# **Introducción**

El aula virtual EDUBIEN es una herramienta virtual para uso de los profesionales directivos, directores y pedagógicos educadores de párvulos, que se desempeñan en los centros educativos dependientes d el Servicio de Bienestar Social de la Armada, que permitirá una retroalimentación e interacción significativa en torno a la socioconstrucción de la propia gestión del conocimiento y disponibilidad de información curricular en bien de la gestión bibliográfica, con el fin último de un aprendizaje permanente en post de la mejora en la entrega del servicio educacional.

El formato del aula virtual EDUBIEN se fundamenta en los ámbitos de la gestión educacional de los centros educativos dependientes, estos son:

- a. Liderazgo: contenidos que tienen relación con la visión y planificación estratégica, conducción, alianzas estratégicas, información y análisis.
- b. Recursos: contenidos que tienen relación con recursos humanos, financieros, materiales y técnicos, de soporte y de servicios.
- c. c. Gestión curricular: contenidos que tienen relación con la organización curricular, preparación de la enseñanza, acción docente en el aula y evaluación de la implementación curricular.
- d. d. Convivencia y apoyo a los niños: contenidos que tienen relación con convivencia de los niños, formación personal y de apoyo a los aprendizajes de los niños.

El formato del aula virtual EDUBIEN está desarrollado en un administrador de contenidos (CMS) que facilita la utilización del sitio web sin necesidad de que el usuario cuente con conocimientos técnicos avanzados sobre sitios web.

Su diseño está basado en artículos en HTML, en donde los usuarios pueden publicar información a través del CMS de manera similar a un documento Word.

En este artículo las profesionales pueden escribir, adjuntar imágenes, archivos formato PDF y videos, así mismo, tendrán la posibilidad de comentar artículos ya publicados por otras profesionales, con el propósito de retroalimentar y enriquecerla información, aprendizaje o conocimiento deseado en complemento a la labor educativa.

# **Ingreso Aula Virtual EDUBIEN**

# PUBLICACIÓN PASO A PASO

Ingresar al sitio al administrador de contenidos a través de **www.bienestararmada.cl Menu Asistencia Educacional Jardines Infantiles y Salas Cunas, link "Aula Virtual"**

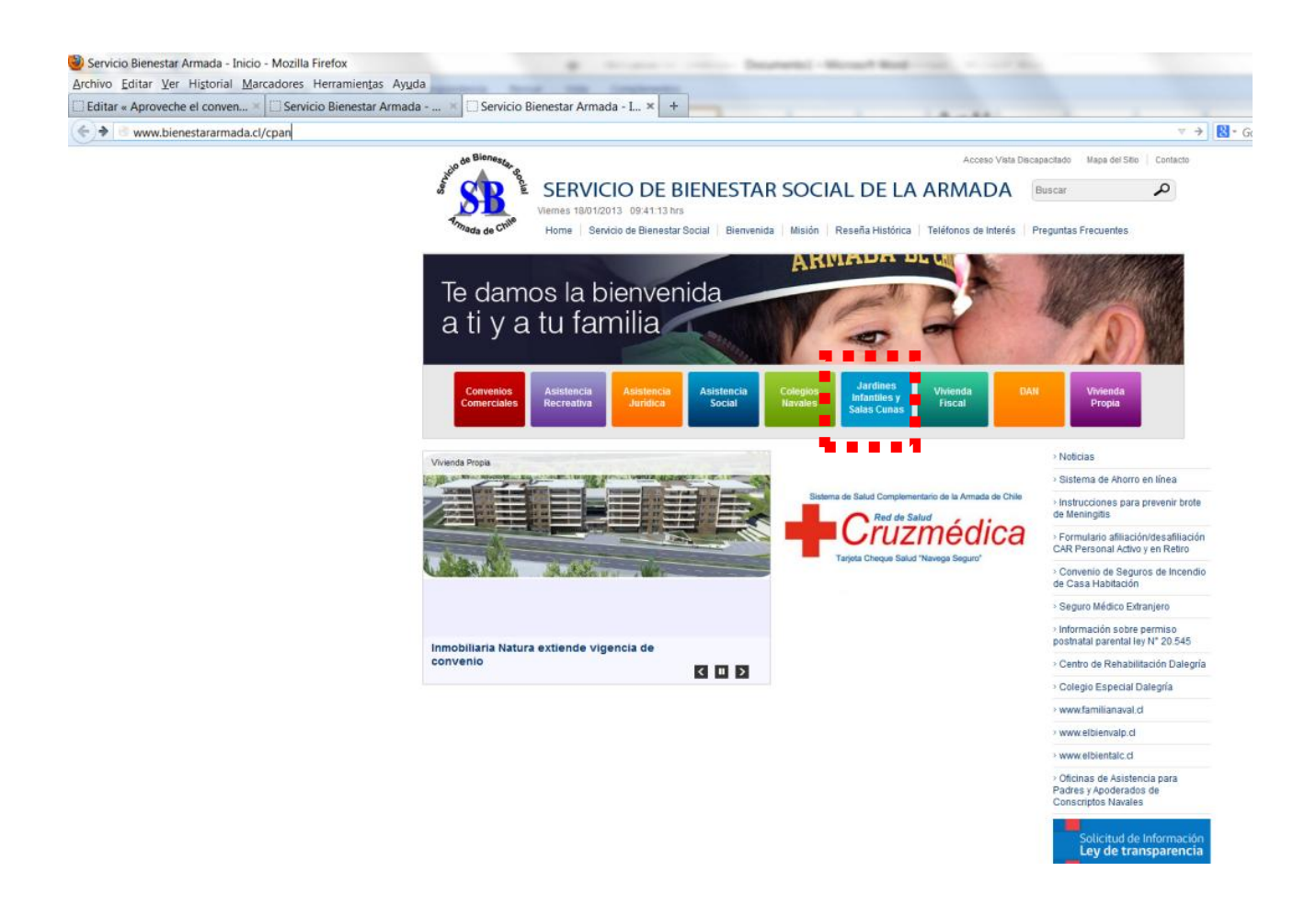

Como el administrador de contenidos del sitio se encuentra en un Área Protegida, es necesario ingresar un Usuario y Contraseña para llegar a la página de Acceso al Publicador.

Ingreso de claves

**User:** 

**Password:** 

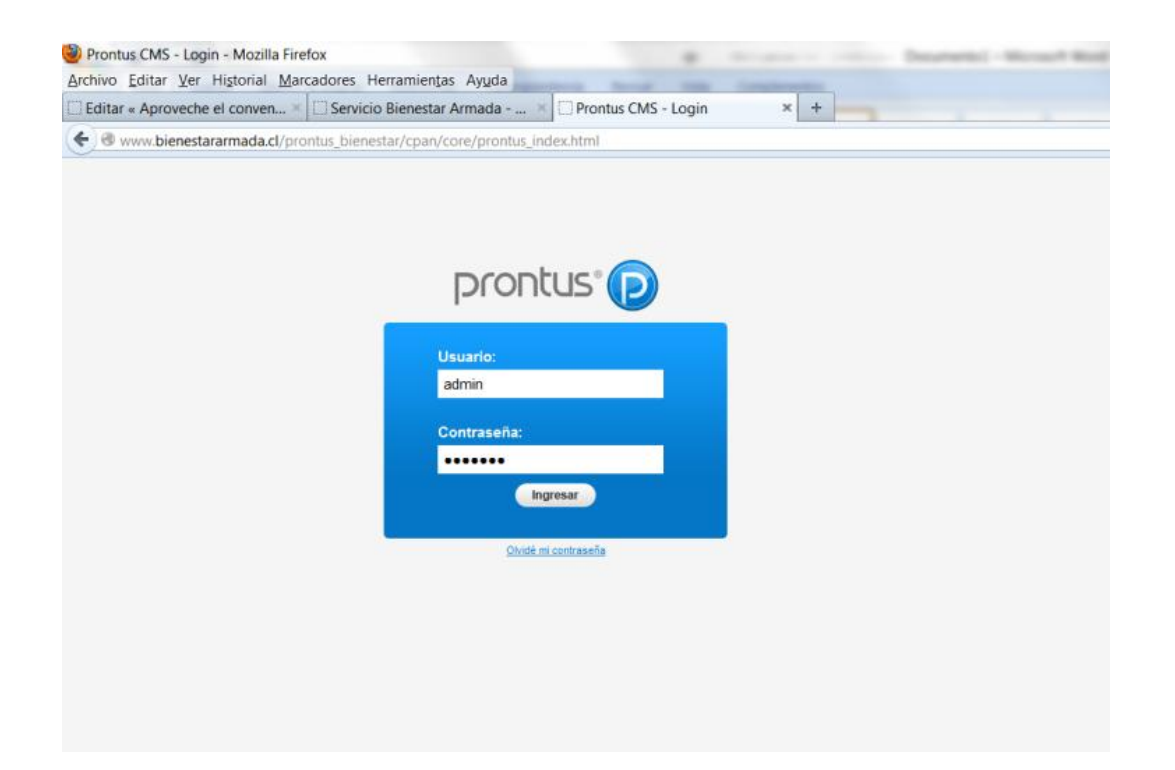

# **Se ingresará a la Portada de Inicio del publicador**

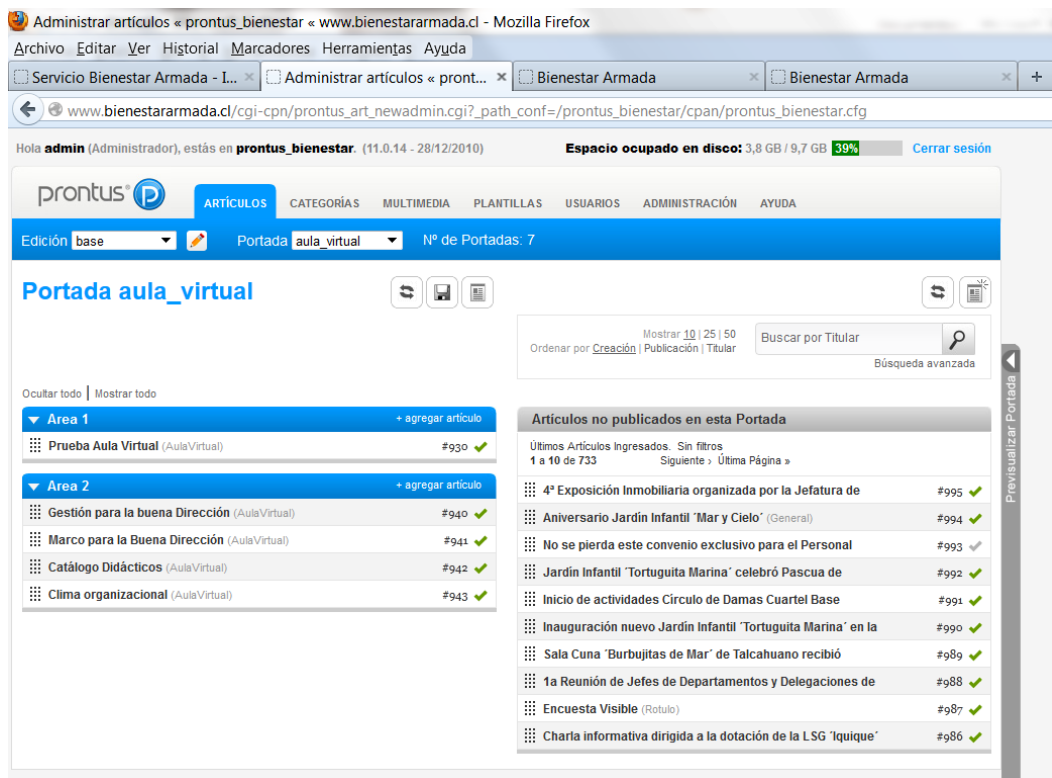

# **Para crear un artículo hacer click en "Crear nuevo artículo", como lo muestra la imagen a continuación**

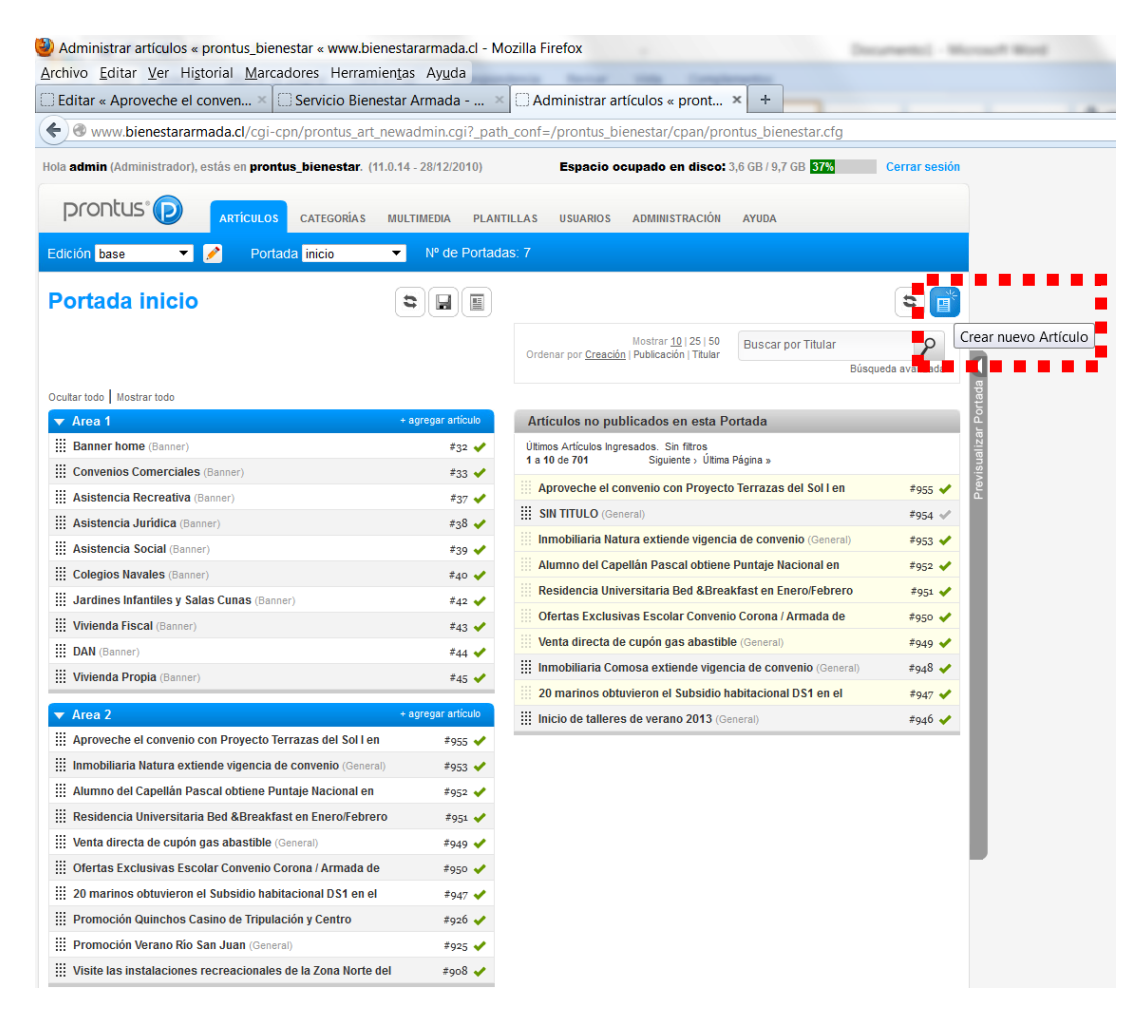

**Una vez presionado el botón "Nuevo" se abrirá una ventana con el formulario. Éste se divide en pestañas (o lengüetas) según los distintos tipos de datos que se publicarán.**

# **Cabecera.**

Allí se ingresan los campos de taxonomía (automática), titular del artículo, texto del epígrafe y texto de la bajada.

La taxonomía permite generar en forma automática artículos relacionados, ya sea por sección y/o tema y/o subtema. Como se muestra en la figura a continuación cada vez que se selecciona una SECCION se desplegará en el combo-box TEMA todos los temas relacionados a dicha sección. Lo mismo ocurre entre TEMA y SUBTEMA.

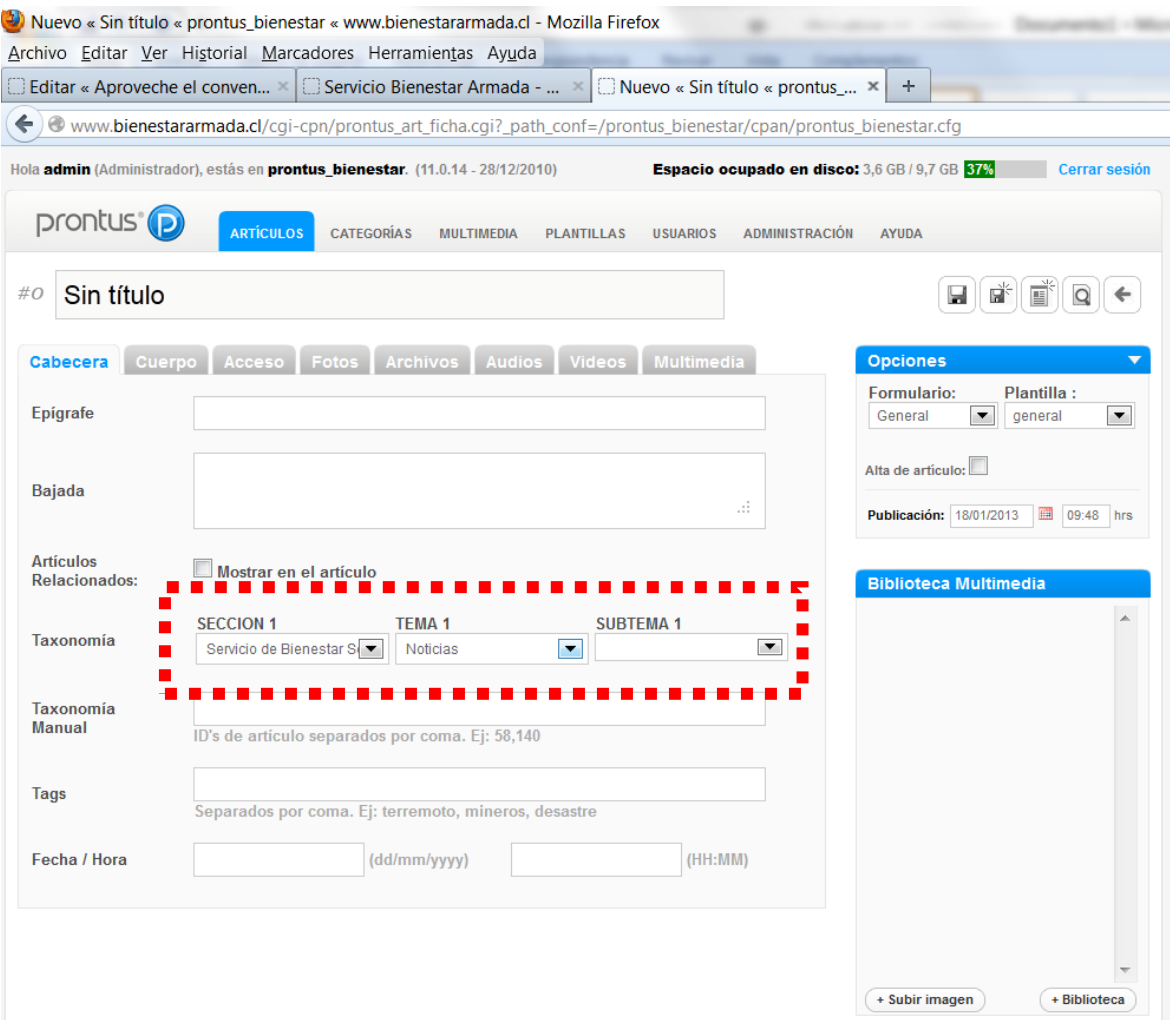

# **Cuerpo**

Corresponde a la opción denominada Visual Text (VTXT) que permite manejar el texto con los mismos controles de texto que MS-Office, OpenOffice, etc.

Para comenzar a usarlo se debe situar el cursor (o clickear con el mouse) dentro de la caja de texto.

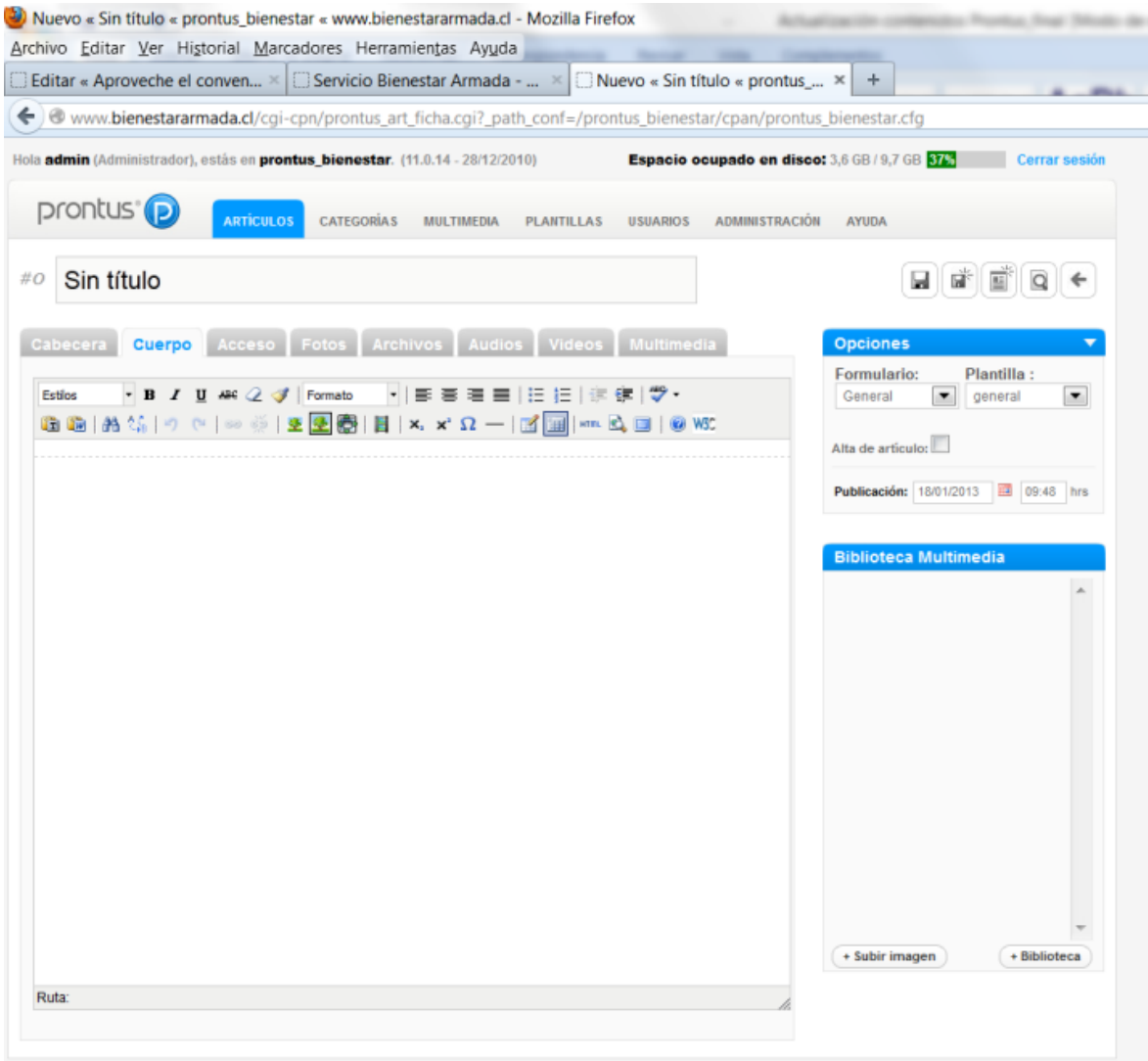

Las opciones disponibles en la barra de herramientas de VTXT son:

- 1. Aplicación de estilos predeterminados
- 2. Negrita
- 3. Cursiva
- 4. Subrayado
- 5. Tachado
- 6. Subíndice
- 7. Superíndice
- 8. Fondo del texto
- 9. Quitar formateos estándares
- 10. Reducir formateos al mínimo
- 11. Alinear a la izquierda
- 12. Alinear al centro
- 13. Alinear a la derecha
- 14. Alinear justificado
- 15. Deshacer
- 16. Rehacer
- 17. Lista sin ordenar
- 18. Lista ordenada
- 19. Aumentar sangrías
- 20. Disminuye sangría
- 21. Insertar enlace
- 22. Quitar enlace
- 23. Enmarcar fotos
- 24. Insertar / Modificar tabla
- 25. Propiedades de fila
- 26. Propiedades de celda
- 27. Insertar una fila antes
- 28. Insertar una fila después
- 29. Eliminar una fila
- 30. Insertar una columna antes
- 31. Insertar una columna después
- 32. Eliminar una columna
- 33. Editar código HTML

Los estilos predeterminados ubicados en el combo-box "--Estilos--", permiten aplicar distintos formatos a un texto.

Los que se encuentran disponibles son:

- subtit: se utiliza para aplicar a los subtítulos, es decir aquellos títulos que actuarán como anclas (anchor) dentro de la página de artículo.
- piefoto: para aplicar al pie (bajada, explicación) de una foto.
- resalta: texto resaltado, aplica cursiva, negrita y cambia de color la letra.
- amarillo: texto en color amarillo.
- azul: texto en color azul.
- blanco: texto en color blanco.
- negro: texto en color negro.
- rojo: texto en color rojo.
- verde: texto en color verde.
- **e** gris: texto en color gris.

Para aplicar cualquiera de estos estilos debe seleccionar el texto y aplicarlo seleccionándolo desde el combobox, tal como se muestra en la siguiente figura.

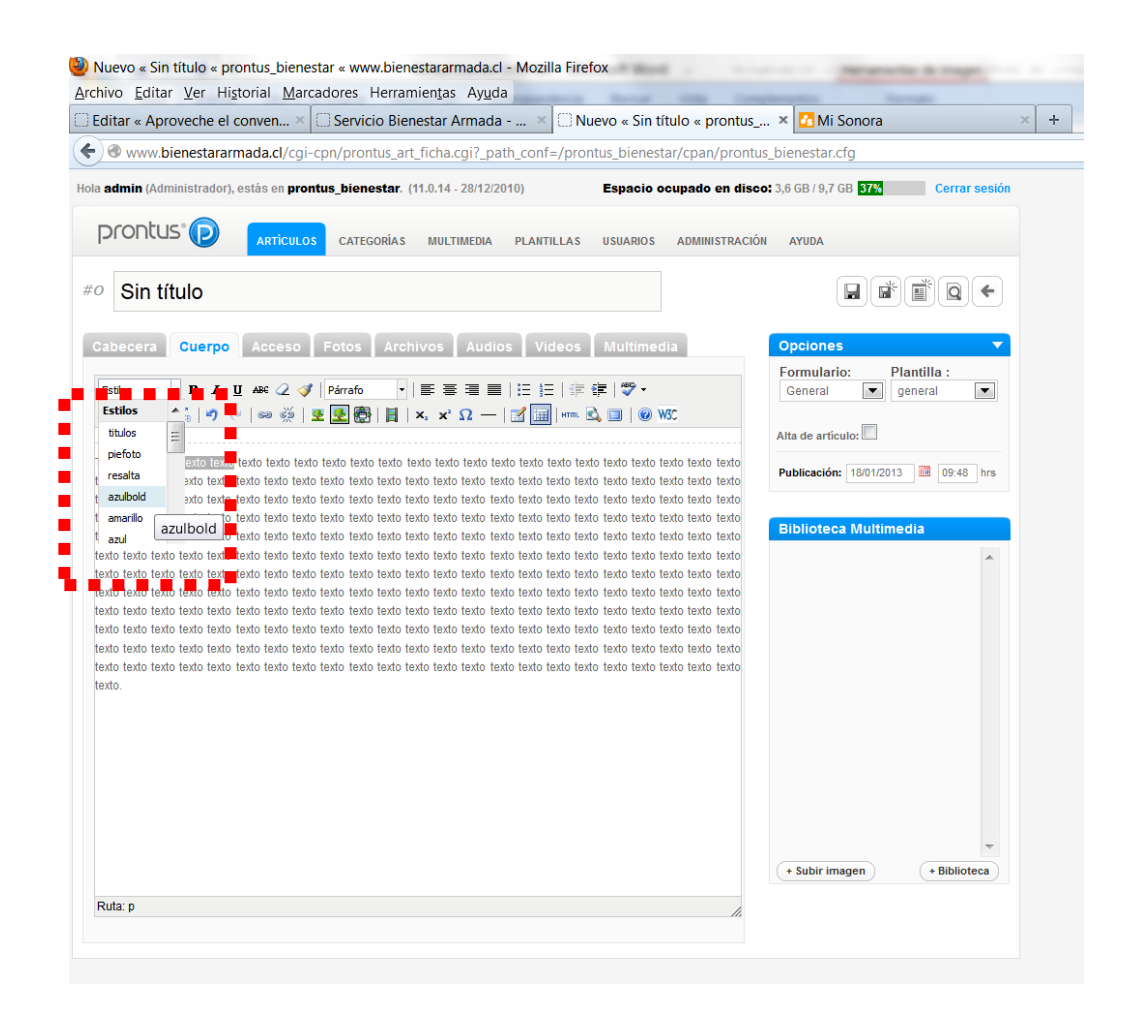

Para ingresar una URL en el texto que contiene el VTXT, debe hacer lo siguiente:

- 1. Seleccionar el texto a "linkear".
- 2. Presionar el botón "Insertar/editar hipervínculo"

3. Se abrirá una ventana pop-up donde deberá ingresar la dirección del enlace o URL, el título del link y el destino o target. Este último tiene las siguientes opciones:

- self: el link se abrirá en la misma ventana donde se encuentra el link.
- parent: el link se abrirá en la misma ventana conservando el head y el menú.

\_top: el link se abrirá en la misma ventana, pero sin conservar el aspecto, es decir, sin el head y el menú que contiene la página.

- \_blank: el link se abrirá en una nueva ventana del navegador.
- 4. Finalmente presionar el botón "Insertar".

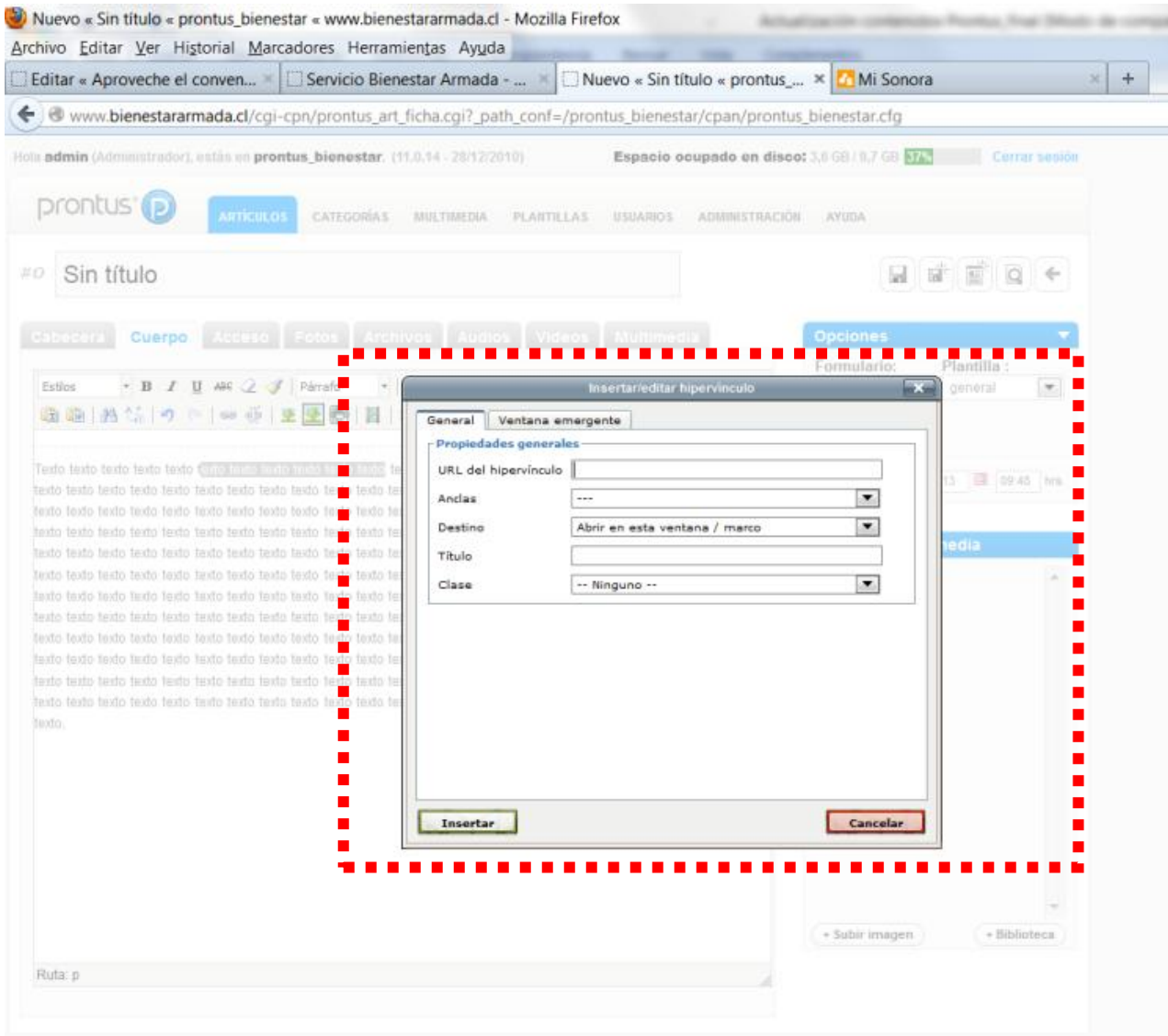

También es posible enmarcar una imagen de manera que quede automáticamente dentro de una tabla con la opción de agregar un pie de foto.

Para utilizar esta opción se debe:

- 1. Ingresar una imagen y colocarla dentro del VTXT.
- 2. Hacer click sobre la imagen (seleccionar la imagen).

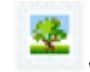

3. Presionar el botón y agregar el texto del pie de foto.

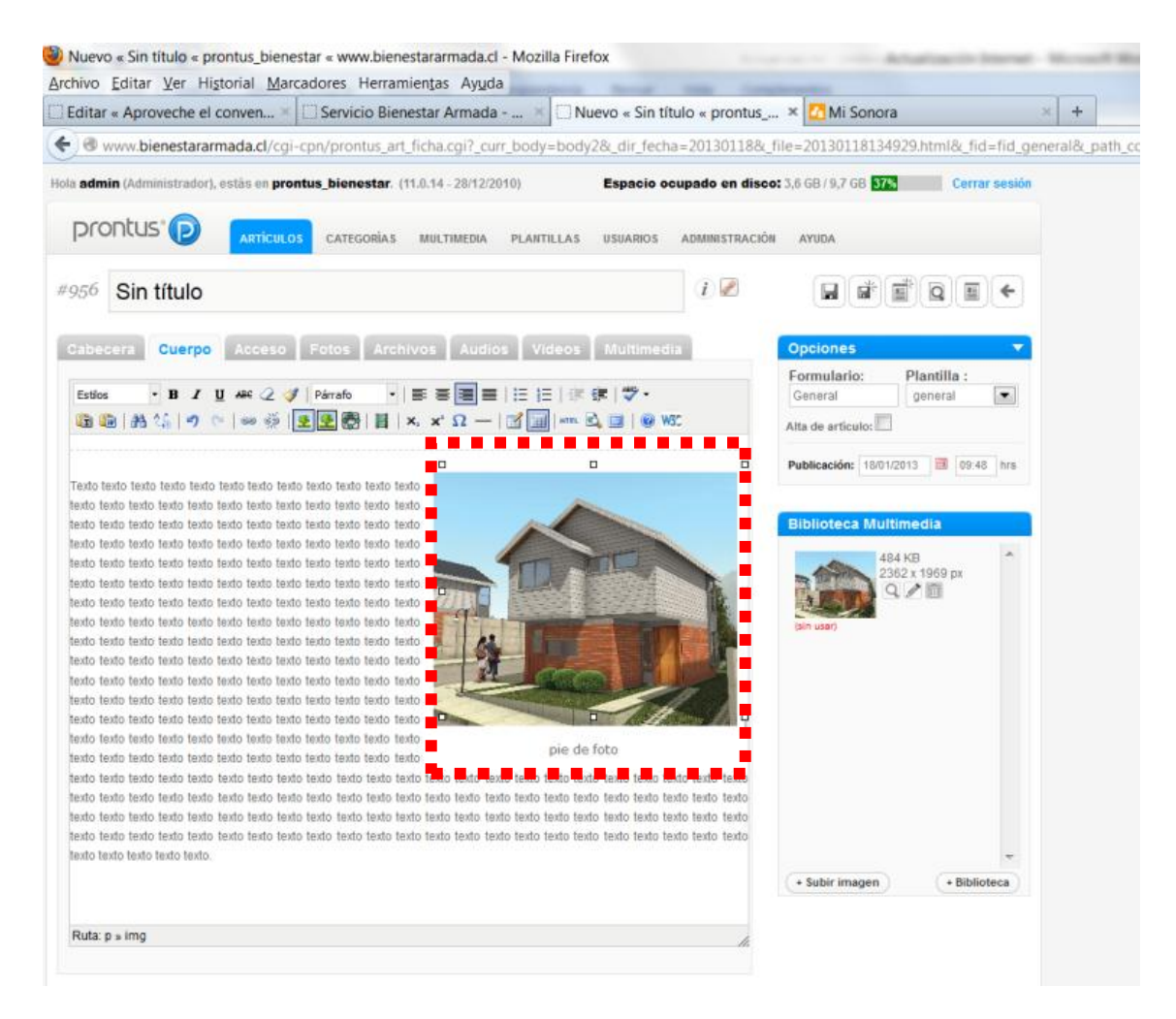

### **Imágenes.**

Dentro del Formulario de Ingreso de Datos existe un sector donde se van ingresando las imágenes que se publicarán tanto en el artículo. Además, independiente de la pestaña donde se encuentre ubicado, este sector siempre estará visible.

Las operaciones que se pueden realizar desde este banco son:

- Ingresar. Ingreso de imágenes para artículo o portada.
- Visualizar. Permite ver la imagen al tamaño original.
- Borrar. Para eliminar la imagen.
- Reemplazar. Permite reemplazar la imagen por otra.

Estas opciones se explican en detalle a continuación.

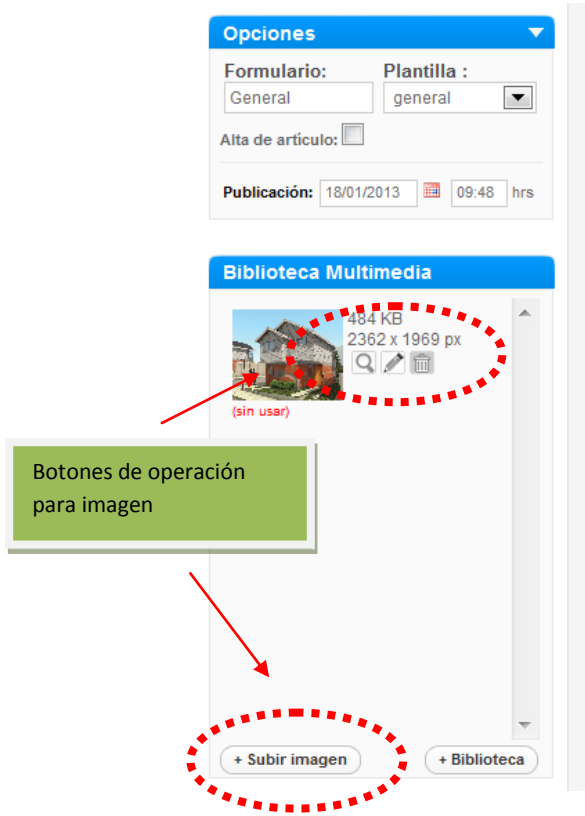

El ingreso de imágenes es similar a la manera en que se adjuntan los archivos en un e-mail. Los pasos a seguir son los siguientes:

- 1. Presionar el botón Subir Imagen.
- 2. Poner el cursor sobre la imagen a ingresar.
- 3. Seleccionar la imagen presionando el botón Abrir.
- 4. Finalmente guardar el artículo presionando el botón ubicado en la esquina derecha del formulario.

Importante.

Las imágenes a ingresar deben cumplir con algunos de los siguientes formatos de compresión: gif, jpg y png.

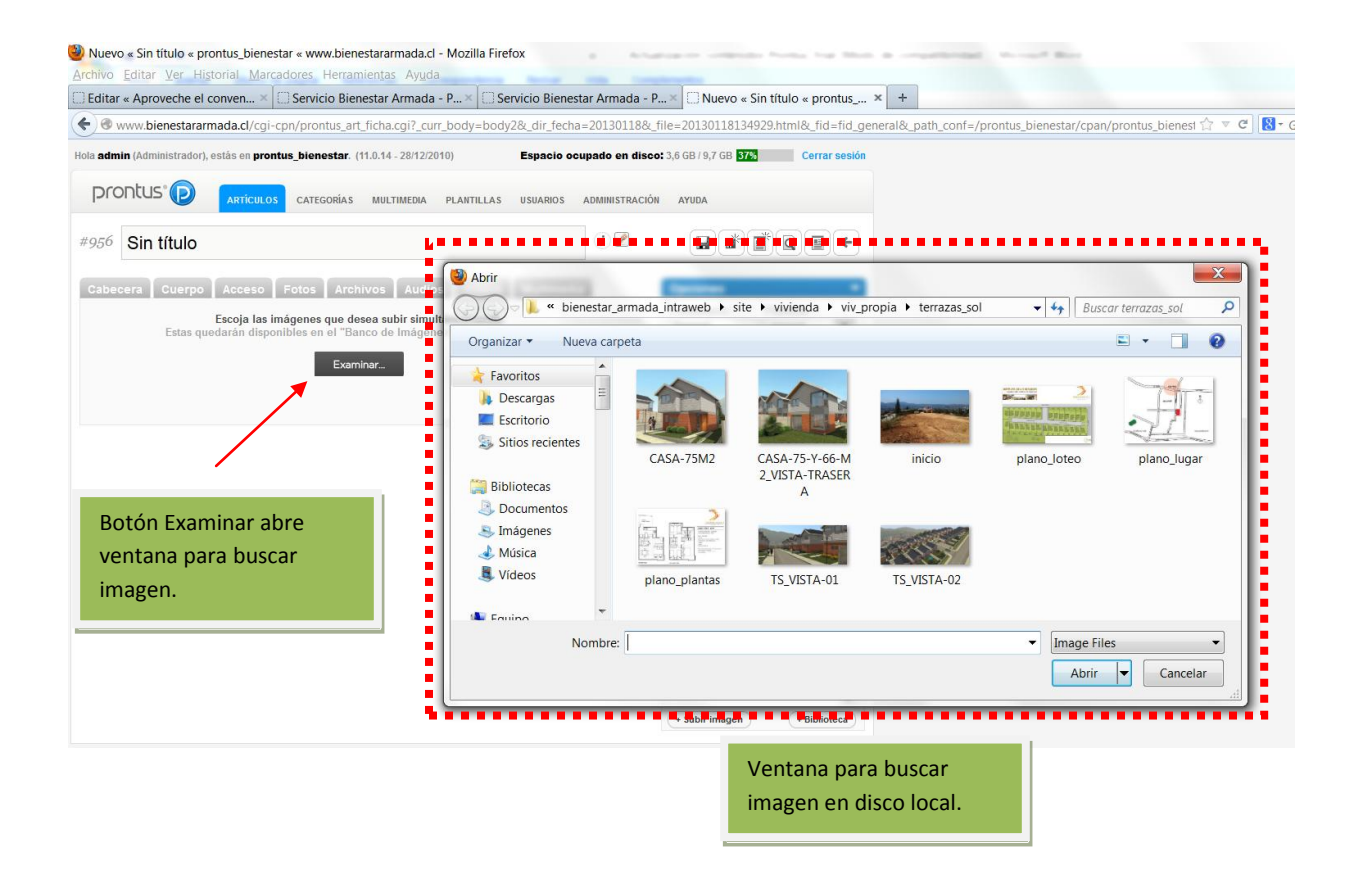

También es posible ver la imagen ingresada al tamaño original presionado el botón "Ver imagen" que se encuentra junto a cada una de ellas.

La imagen se abrirá en una nueva ventana del navegador.

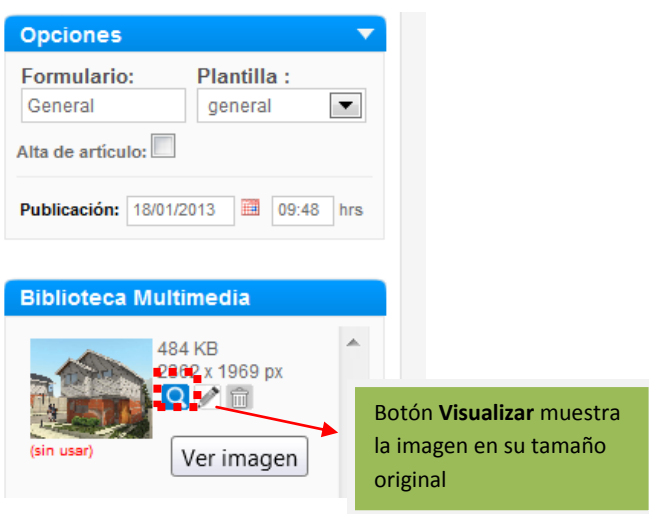

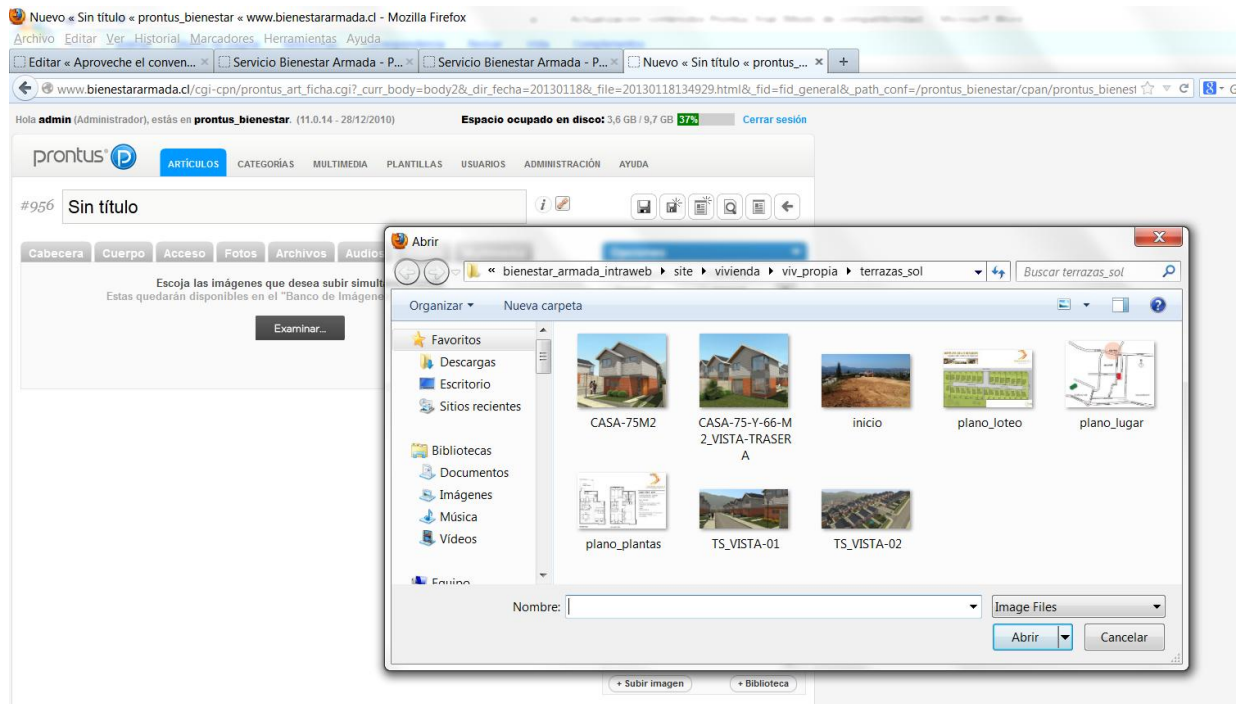

También es posible ver la imagen ingresada al tamaño original presionado el botón "Ver imagen" que se encuentra junto a cada una de ellas.

La imagen se abrirá en una nueva ventana del navegador.

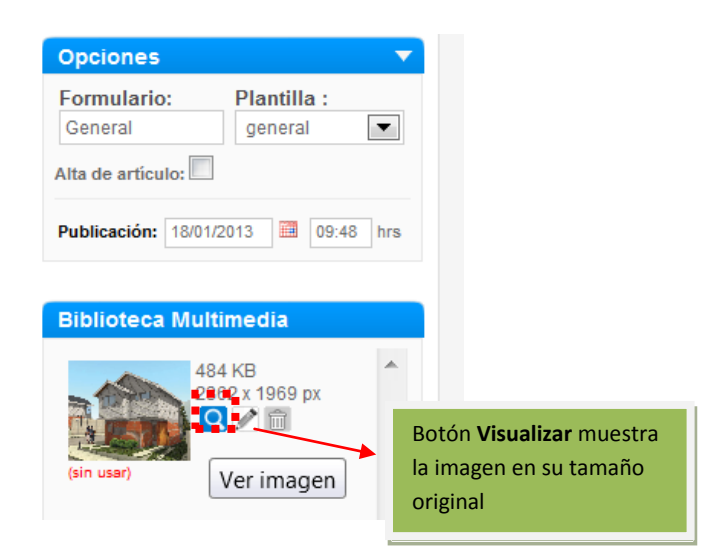

Para eliminar una imagen del banco, debe presionar el botón "Click para borrar", ubicado debajo de la foto.

Para deshacer esta operación, es decir, recuperar la imagen, debe volver a hacer click en el botón de eliminación sólo si antes no presionó el botón "Guardar".

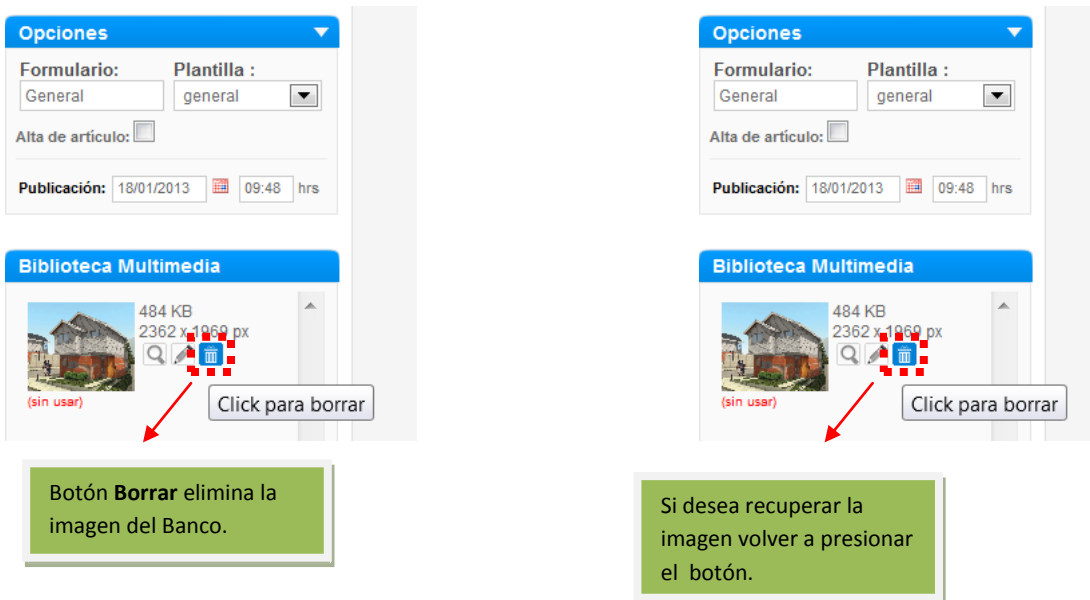

#### **Importante.**

Si la imagen fue asignada en la **pestaña Fotos** a imágenes de artículo o portada, también será eliminada de ese sector.

Debe tener la precaución, al eliminar una imagen, de verificar si ésta fue incorporada en el VTXT ya que debe ser eliminar también desde éste, tal como se muestra en la figura.

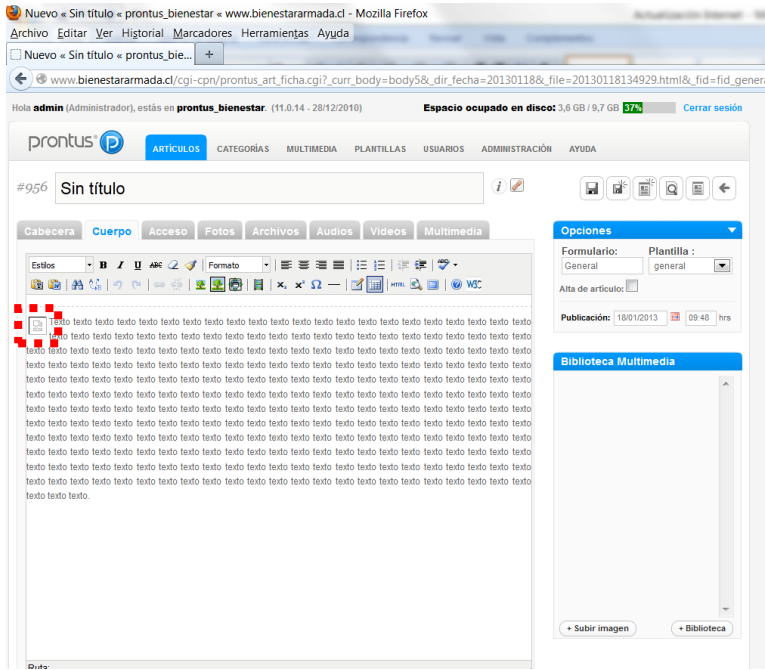

### **Imágenes fijas para artículo y portada: Pestaña Fotos**

Este tipo de imágenes se dividen en imágenes para artículo y portada. Estas imágenes tienen la característica que siempre se publican en una misma posición, tanto en las páginas de artículo como en las de portada, esto dependerá del diseño dado a la plantilla en su etapa de construcción. Lo anterior implica que la ubicación de esta imagen no podrá ser modificada por el operador del sistema.

Para *ingresar* una imagen realizar los siguientes pasos:

1. Ingresar una imagen al banco

2. Arrastrar la imagen ingresada al sector de imagen de artículo, generalmente ubicado en la *pestaña Fotos*.

3. Guardar el artículo.

Lo anterior se puede ver en la siguiente figura.

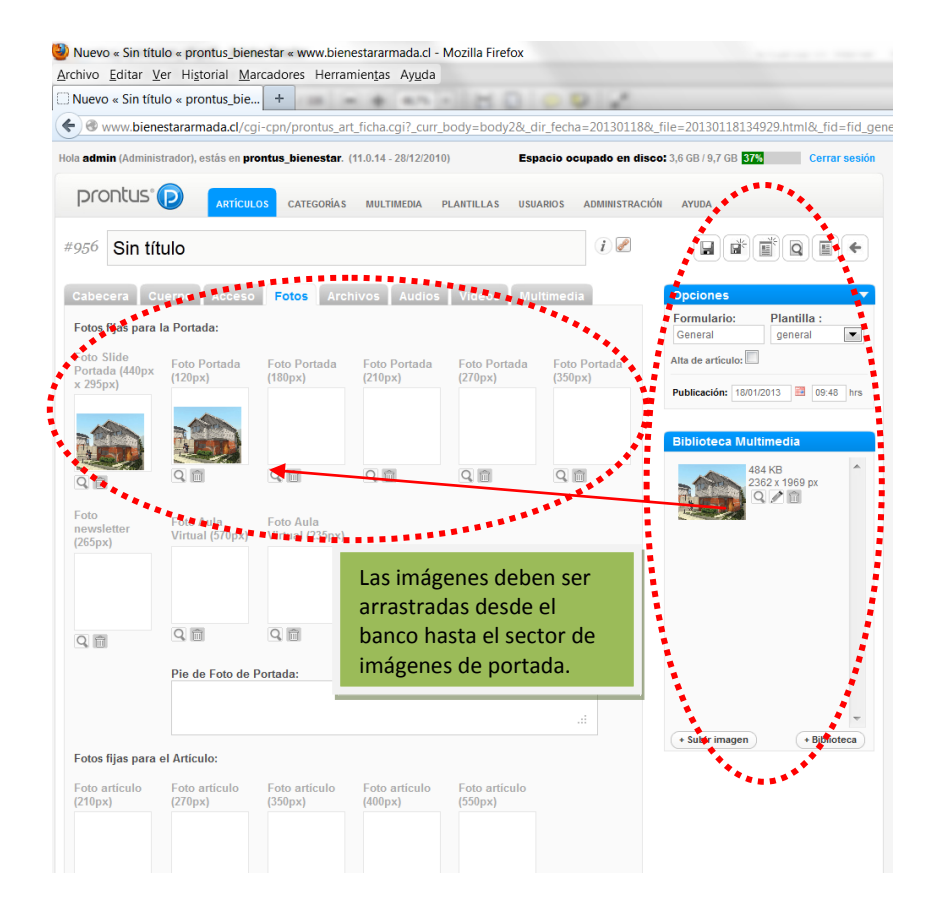

Para *eliminar* una imagen de la *pestaña Fotos* (no implica que se elimina del banco) sólo debe seleccionarla con el mouse y presionar la tecla **[supr]** del teclado, o presionar el botón **eliminar** , que se encuentra junto a la imagen.

#### **Tamaño máximo de la imagen**

Recordar que si la imagen asignada en la *pestaña Fotos*, tiene un tamaño mayor a lo que se especifica en el formulario de ingreso de datos, entonces el sistema **duplicará la imagen** con el ancho especificado.

Además nótese que la especificación hace referencia sólo al ancho de la imagen, la altura se calcula proporcional a la de la imagen original.

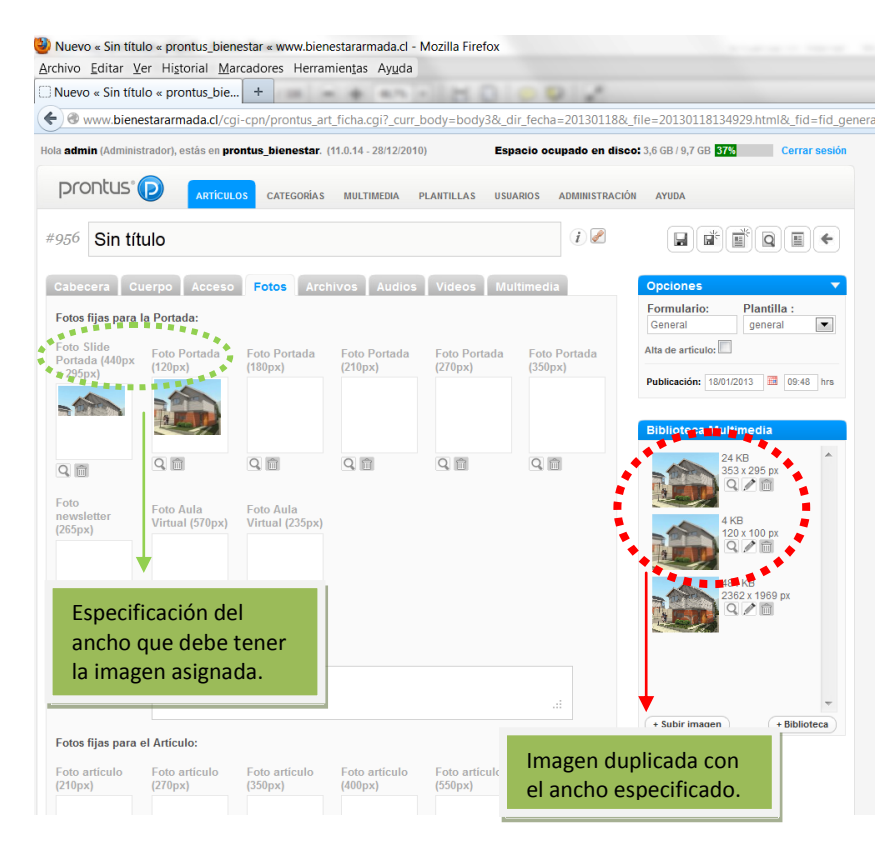

### **Importante.**

Aquellas imágenes que se duplican en base a una imagen **gif**, serán creadas con extensión **png**.

# **Uso de imágenes en VTXT**

Para poder ingresar imágenes en VTXT deben estar previamente almacenadas en el banco, luego debe seguir los pasos antes explicados. La manera de *ingresar* una imagen al VTXT es como se indica a continuación:

1. Arrastrar la imagen desde el banco de imágenes al VTXT.

2. Posicionarse sobre la imagen con el mouse y hacer doble click, para que la imagen tome el tamaño original.

3. Ubicarla en el sector donde desea se visualice, y ajustarla (se puede disminuir o aumentar de tamaño con

el mouse, dar orientación izquierda-centro-derecha con los botones de la barra de herramientas). 4. Guardar el artículo.

Para *eliminar* una imagen sólo desde el VTXT (no implica que se elimina del banco) sólo debe seleccionarla con el mouse y presionar la tecla **[supr]** del teclado.

Lo anterior se puede ver en la siguiente imagen.

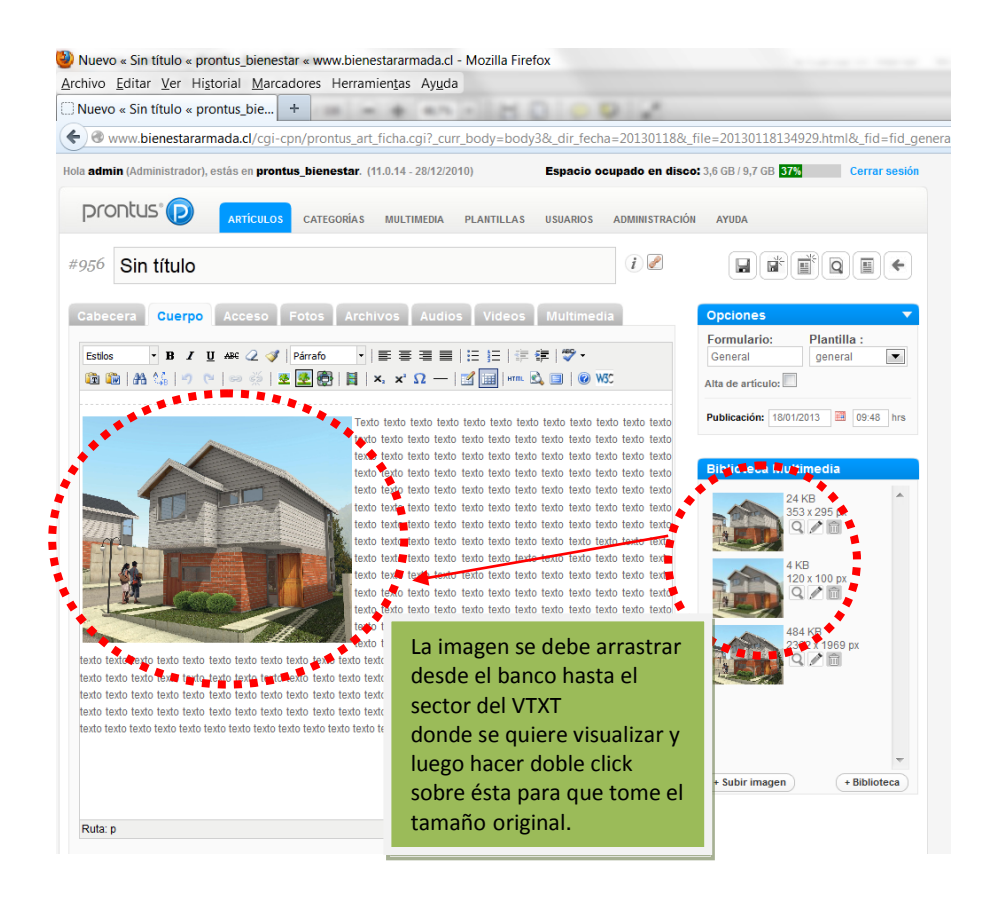

# **Subtítulos en artículos (anchor)**

Algunas plantillas de artículo poseen la capacidad de generar artículos con un submenú; esto se utiliza en aquellos artículos muy extensos y que disponen de subtítulos en su contenido que funcionan como anchors. Esto hace que la página se *mueva* hacia el lugar donde se encuentra el subtítulo clickeado, permitiendo que el usuario encuentre en forma rápida la información, facilitando la búsqueda de ésta.

Para definir cuáles serán los subtítulos que tendrá la página de artículo, debe seleccionar el texto y aplicar el estilo **subtit**, con esto el administrador de contenidos (CMS) reconocerá los subtítulos y podrá crear el menú con anchors.

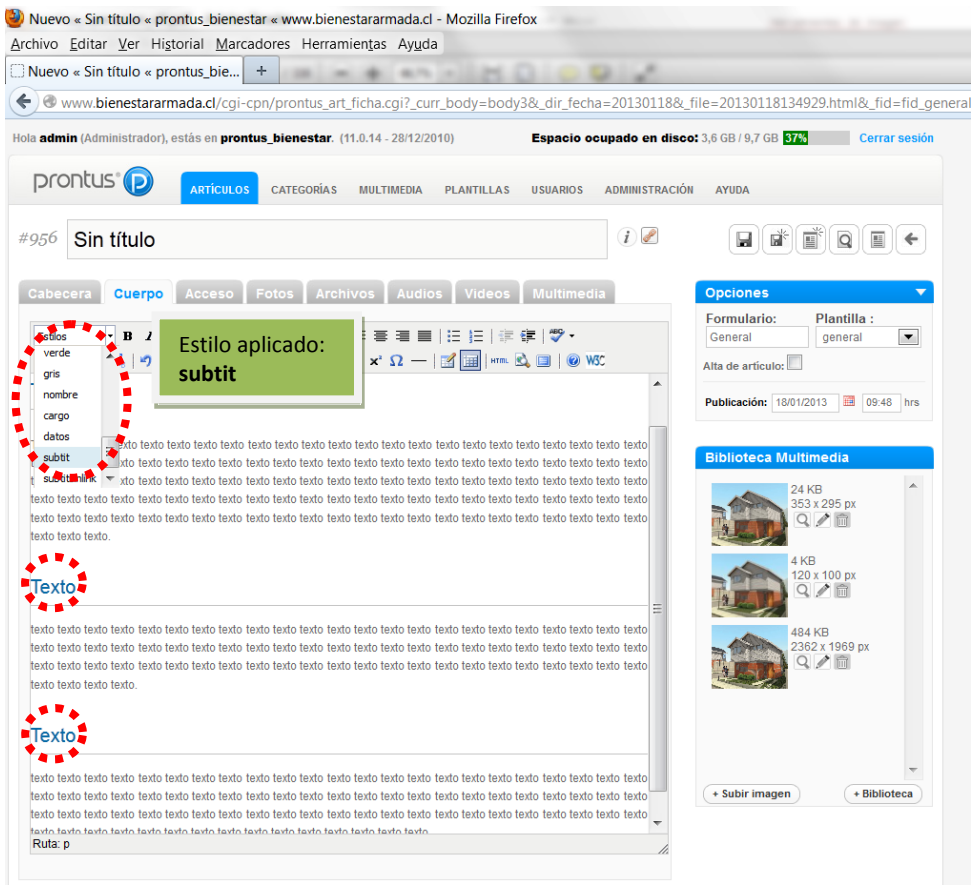

# **Ejemplos de FID**

Cada FID tiene un conjunto de pestañas que permite crear el nuevo artículo, ya sea un artículo general, banner, link, etc.

# **A. Artículo general**

Utilizado para publicar noticias, reportajes o información en general. Este tipo de artículo por lo general tiene gran cantidad de texto e imágenes.

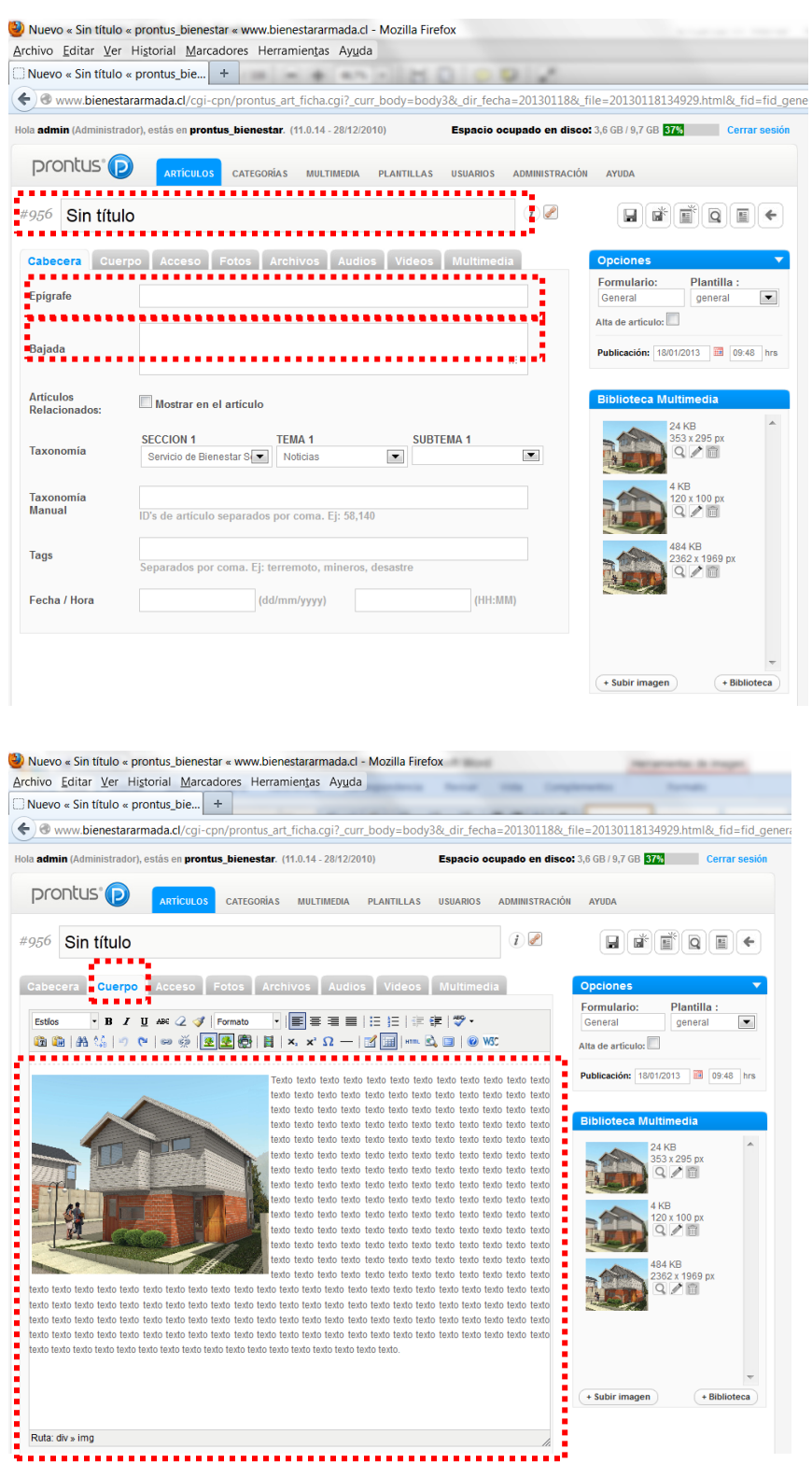

# **Ingreso de Información a publicar**

Para ingresar la información a publicar, puede digitarse directamente sobre el formulario o usar la opción de edición copiar - pegar. Una vez completado el ingreso de contenido presionar el botón "guardar", de manera de hacer efectivos los cambios.

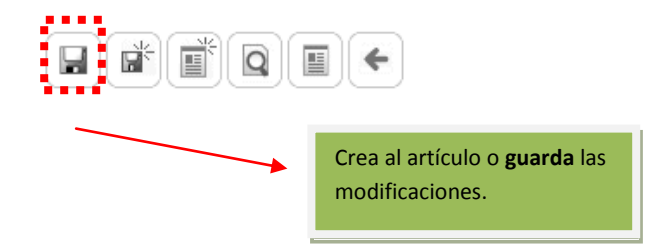

Si desea ingresar de inmediato otro artículo puede presionar el botón "guardar y nuevo". Este botón permite guardar la información del artículo y dejar el formulario disponible para la creación de un nuevo artículo. Lo anterior se traduce en un ahorro de tiempo para el operador.

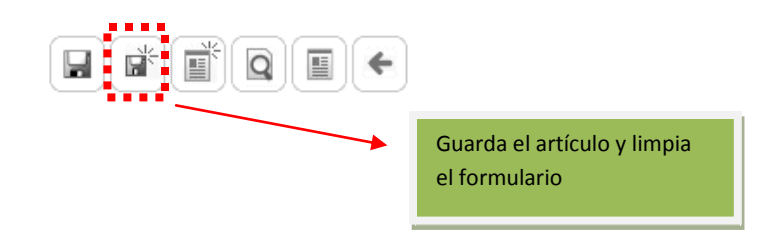

También es posible obtener una vista preliminar del artículo antes de crearlo. Esto permite al operador revisar el artículo y realizar alguna modificación.

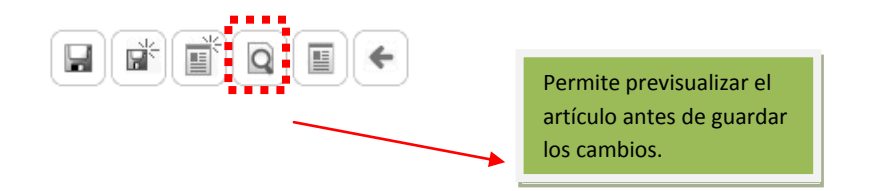

Este es el botón que permite volver al publicador cerrando la ventana del formulario, pero sin guardar los cambios realizados al artículo. Si se han realizado cambios primero debe guardar antes de volver.

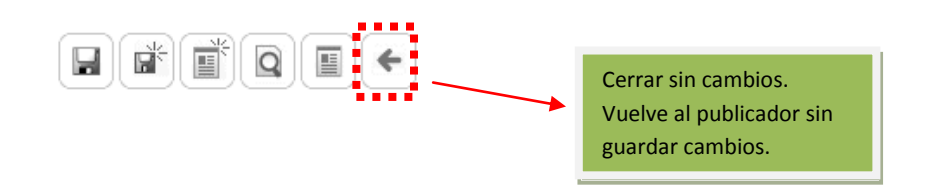

#### **Selección de Sección, Tema y Subtema: Taxonomía Prontus**

La taxonomía permite generar en forma automática *Artículos Relacionados* y *Portadas taxonómicas*, ya sea por *sección* y/o *tema* y/o *subtema*, las cuales deben seleccionarse desde el FID una vez que se crea el artículo.

Desde el FID, existe un set de menús de selección (combo-box) en donde se listarán todas las secciones, temas y subtemas posibles de asignar al nuevo artículo.

Como se muestra en la siguiente figura, existe una relación entre la sección, tema y subtema. Cada vez que se selecciona una SECCION se desplegará en el menú de selección TEMA todos los temas relacionados a dicha sección y ocurre lo mismo entre TEMA y SUBTEMA.

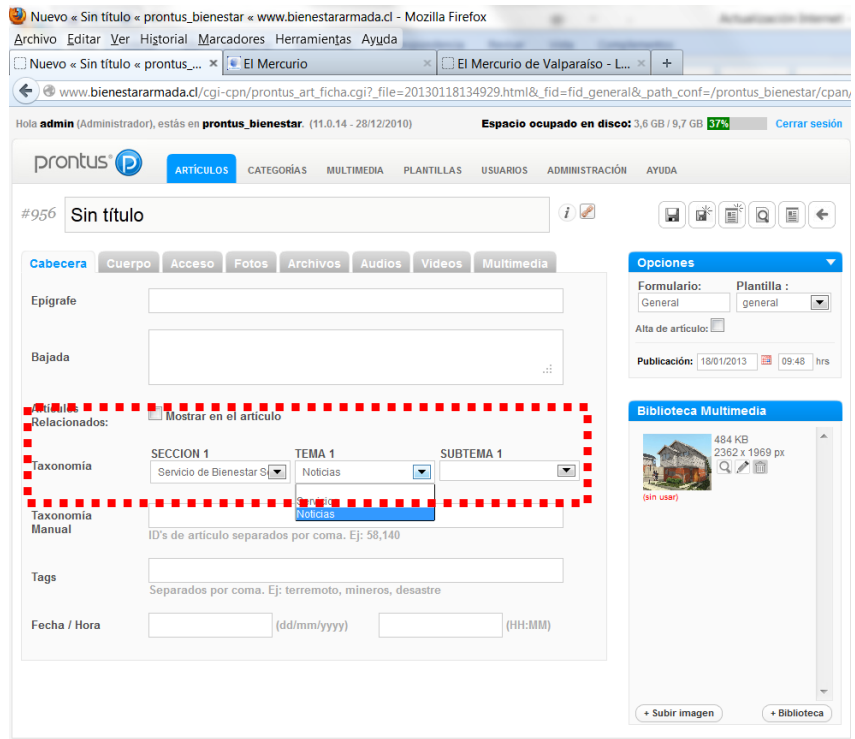

#### **NOTA: En un artículo Noticia la Sección 1 es: Servicio de Bienestar Social y el Tema1: Noticias**

#### **Controlar Alta de Artículos relacionados**

El administrador de contenidos (CMS) tiene la opción para *controlar el alta de artículos*, lo que permite que el artículo no quede inmediatamente disponible para incluirlo en la sección de artículos relacionados, portadas taxonómicas (recordar que esto se realiza en forma automática), ni tampoco son indexados por el buscador.

Por defecto el checkbox "Alta de artículo" está desmarcado al abrir el formulario para crear un nuevo artículo.

#### **1 Dar de alta un artículo**

Para dar de alta un artículo, se dispone de un checkbox denominado "Alta de artículo", el que deberá ser marcado en el momento en que el artículo se encuentra en condiciones para ser incluido en el sector de artículos relacionados y portadas taxonómicas. Una vez realizado lo anterior presionar el botón **"Guardar"** y "Cerrar".

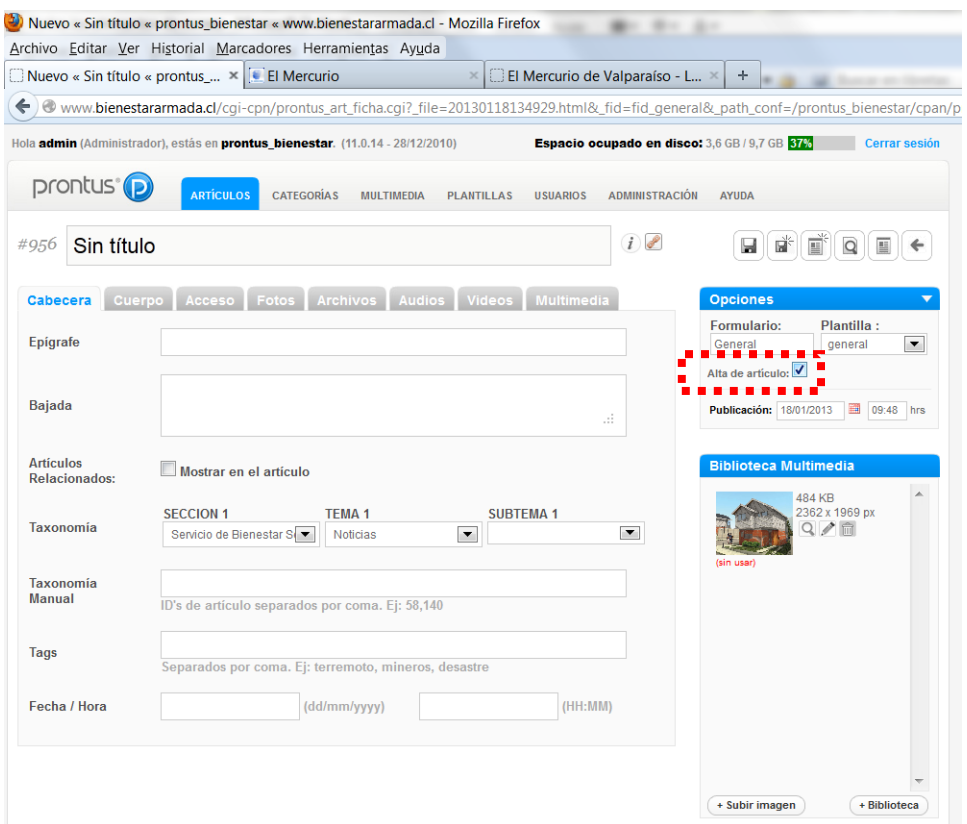

#### **2 Dar de baja un artículo**

Dar de baja un artículo implica que el artículo se desvincula del sector de artículos relacionados, de las portadas taxonómicas y el buscador, además se despublican de las portadas de la edición base, edición vigente y la última edición que tengan ese artículo publicado, quitándole el V°B° en forma automática. Para aplicar esta opción se debe editar el artículo y desmarcar la opción de **"Alta de artículo"**, finalmente presionar los botones **Guardar** y **Cerrar.** 

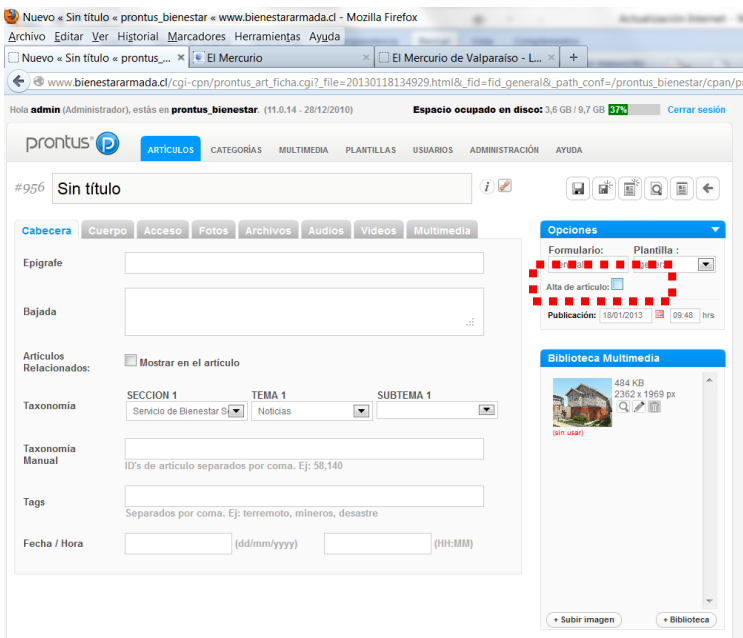

#### **Pegar desde Word**

Permite limpiar el formato de texto que son copiados desde documentos Word. Para aplicarlo se debe presionar este botón, copiar el texto en la nueva ventana abierta (usar Ctrl+V) y presionar el botón **Insertar**.

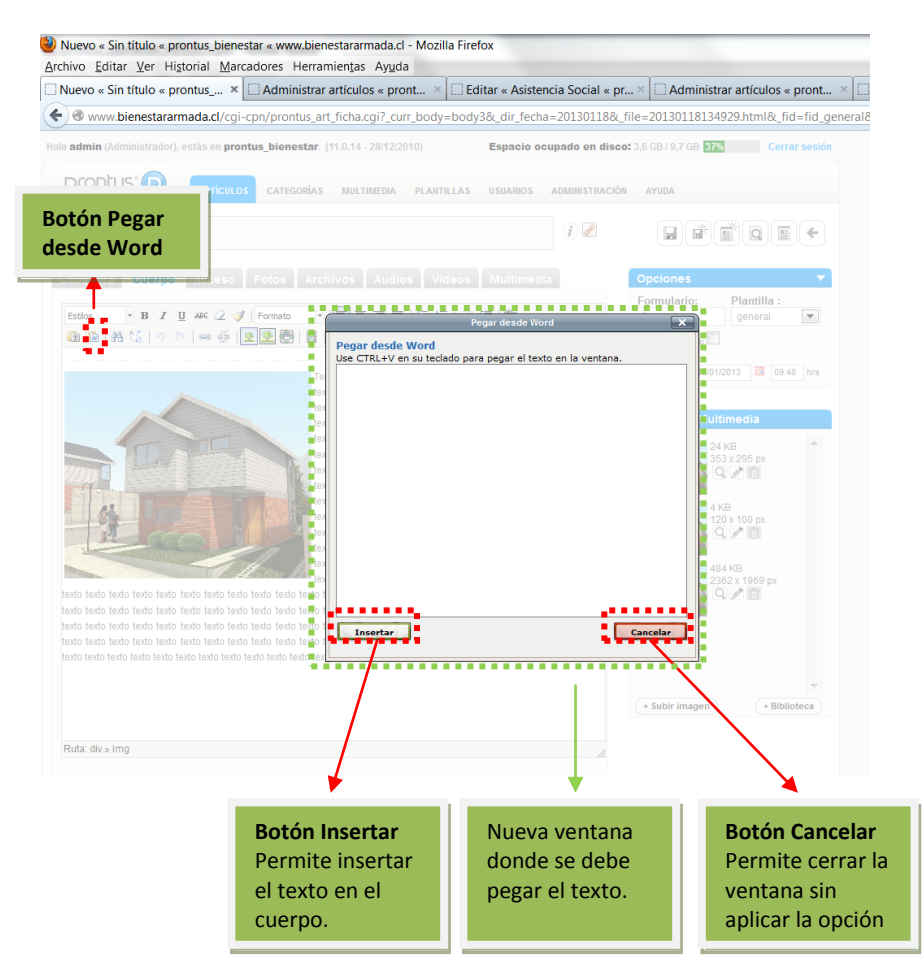

## **Deshacer (Ctrl+Z)**

Para deshacer la última acción aplicada al texto como por ejemplo: poner texto en negrita, con color de fondo, etc., sólo se debe presionar este botón. Para deshacer varias acciones se debe presionar el botón varias veces hasta llegar al estado deseado.

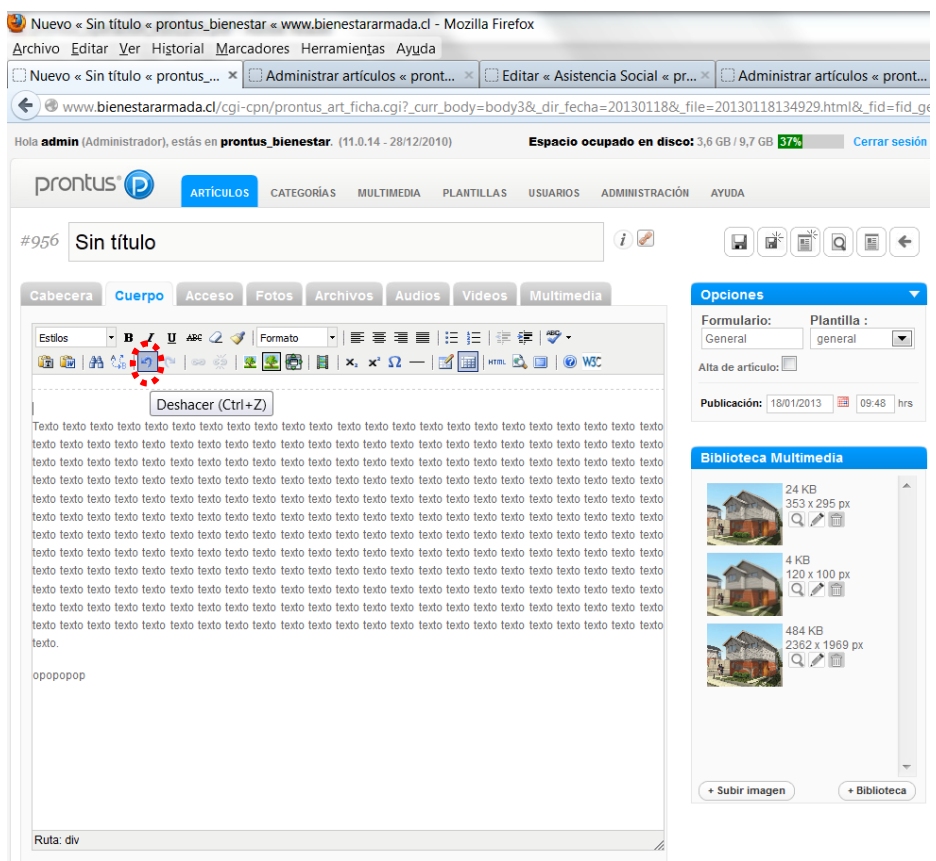

## **Rehacer (Ctrl+V)**

Para rehacer una acción al texto como por ejemplo: poner texto en negrita, con color de fondo, etc., sólo se debe presionar este botón. Para rehacer varias acciones se debe presionar el botón varias veces hasta llegar al estado deseado.

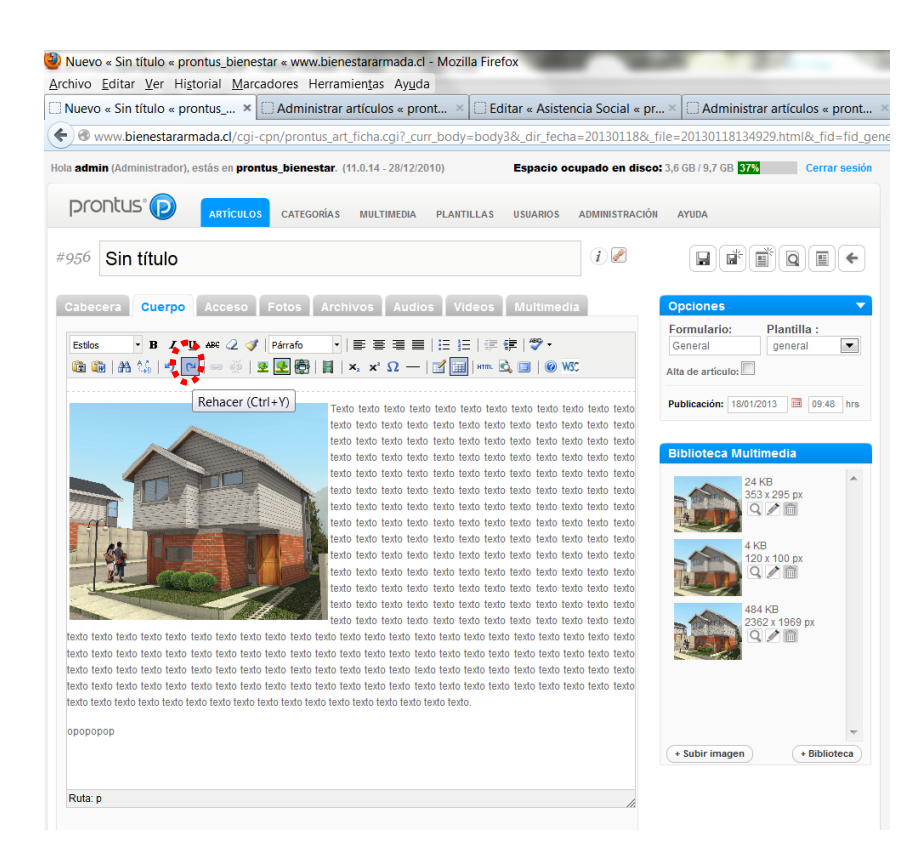

## **Insertar / Editar hipervínculo**

Para linkear un texto contenido en el VTXT, se debe realizar los siguientes pasos:

- 1. Seleccionar el texto a linkear.
- 2. Presionar el botón **Insertar / Editar hipervínculo**.
- 3. Se abrirá una nueva ventana donde deberá ingresar la dirección del enlace o **URL** (http://......), el **Destino**,
- el **Título** del link y el estilo a aplicar.
- 4. Finalmente presionar el botón **Insertar**.

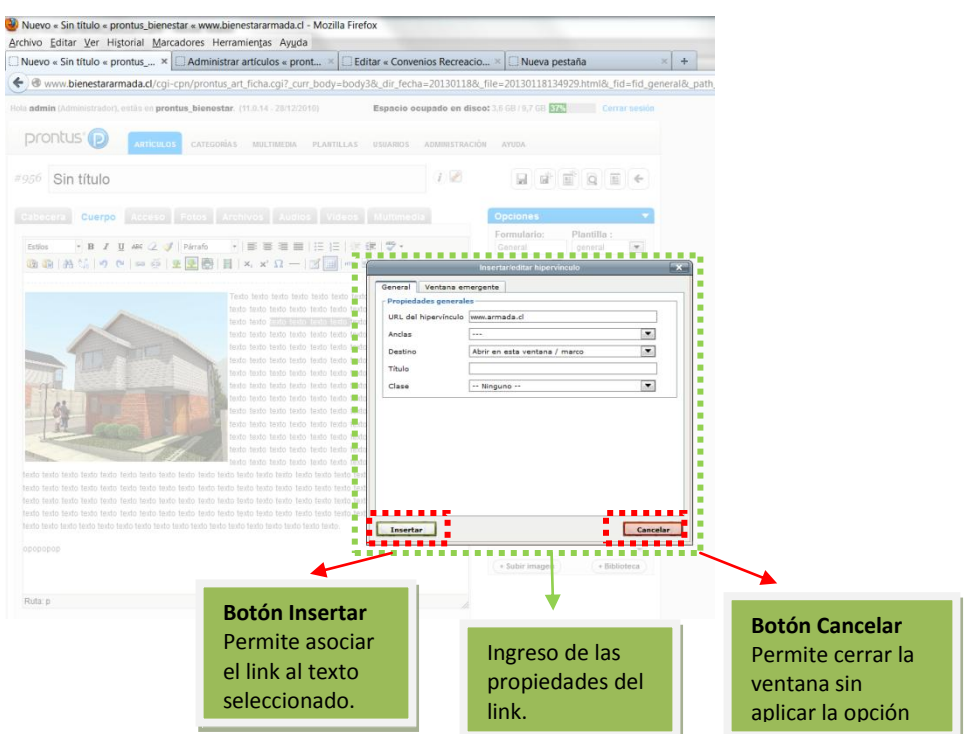

#### **Quitar hipervínculo**

Para quitar un link asociado a un texto, se debe seleccionar el texto que contiene el link y presionar este botón.

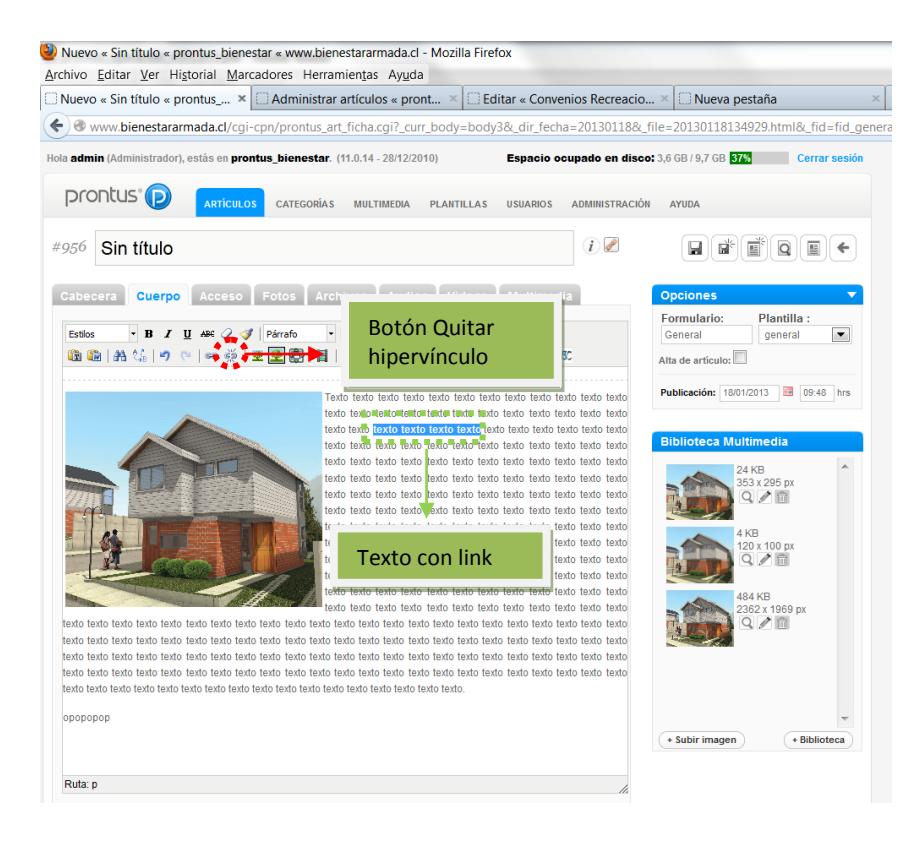

## **Enmarcar foto**

Esta opción hace que una imagen quede automáticamente dentro de una tabla con la opción de agregar un pie de foto. Para utilizar esta opción se debe:

- 1. Ingresar una imagen y colocarla dentro del VTXT (esto se explica en el punto 6.6.3.M.)
- 2. Hacer click sobre la imagen (seleccionar la imagen).
- 3. Presionar este botón y agregar el texto del pie de foto.

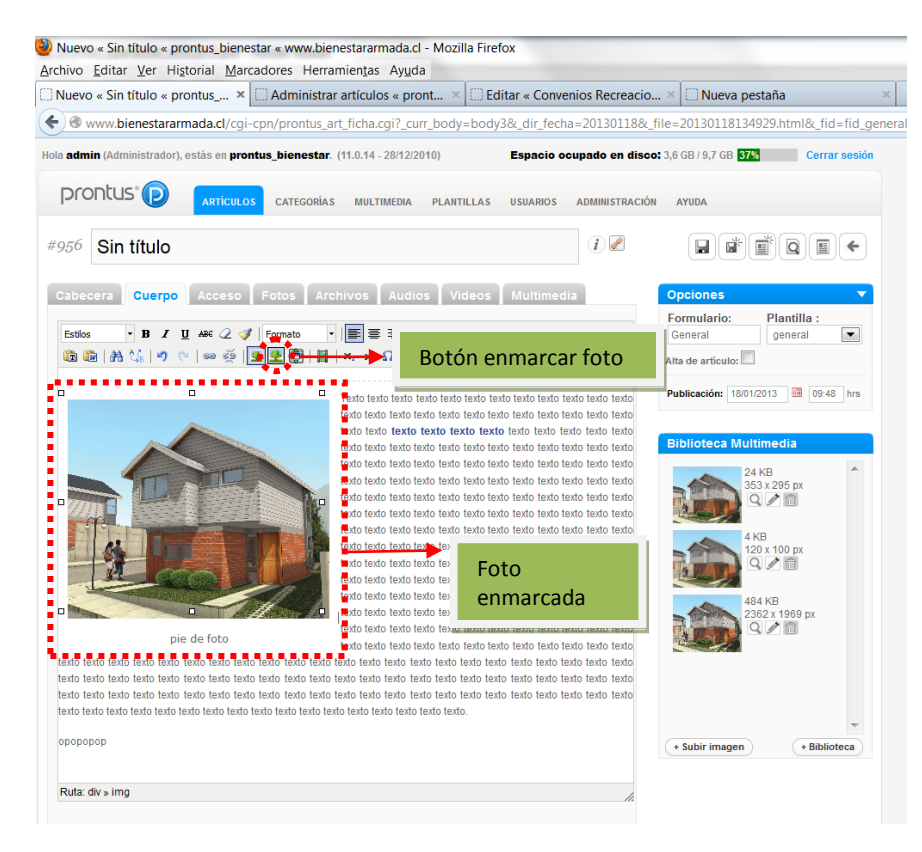

#### **Imagen a tamaño original**

Para volver una imagen al tamaño original, arrastrar la imagen desde el banco de imágenes y presionar este botón.

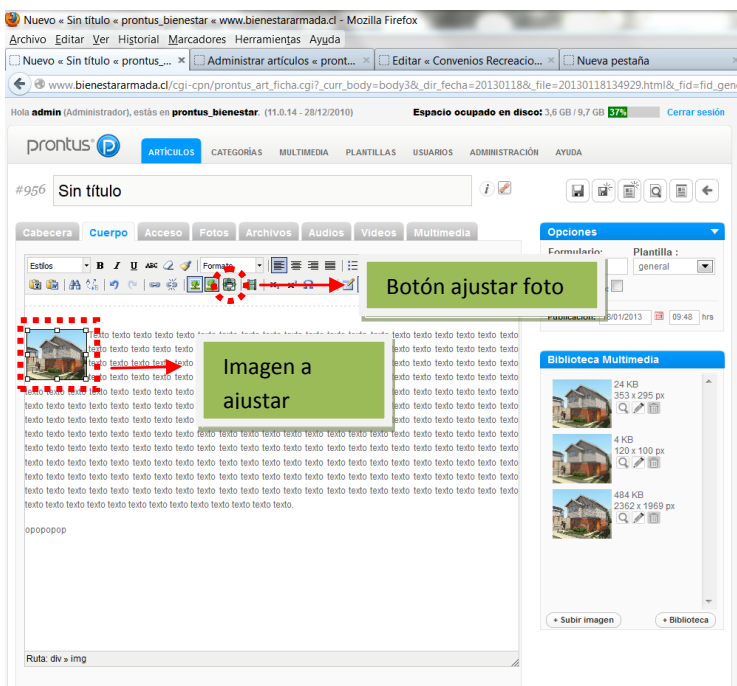

#### **Editar Fuente HTML**

Para los usuarios que poseen conocimientos de HTML, es posible ver el código HTML de la página de artículo.

Para utilizar esta opción sólo se debe presionar este botón y aparecerá el código HTML, pudiendo realizar modificaciones.

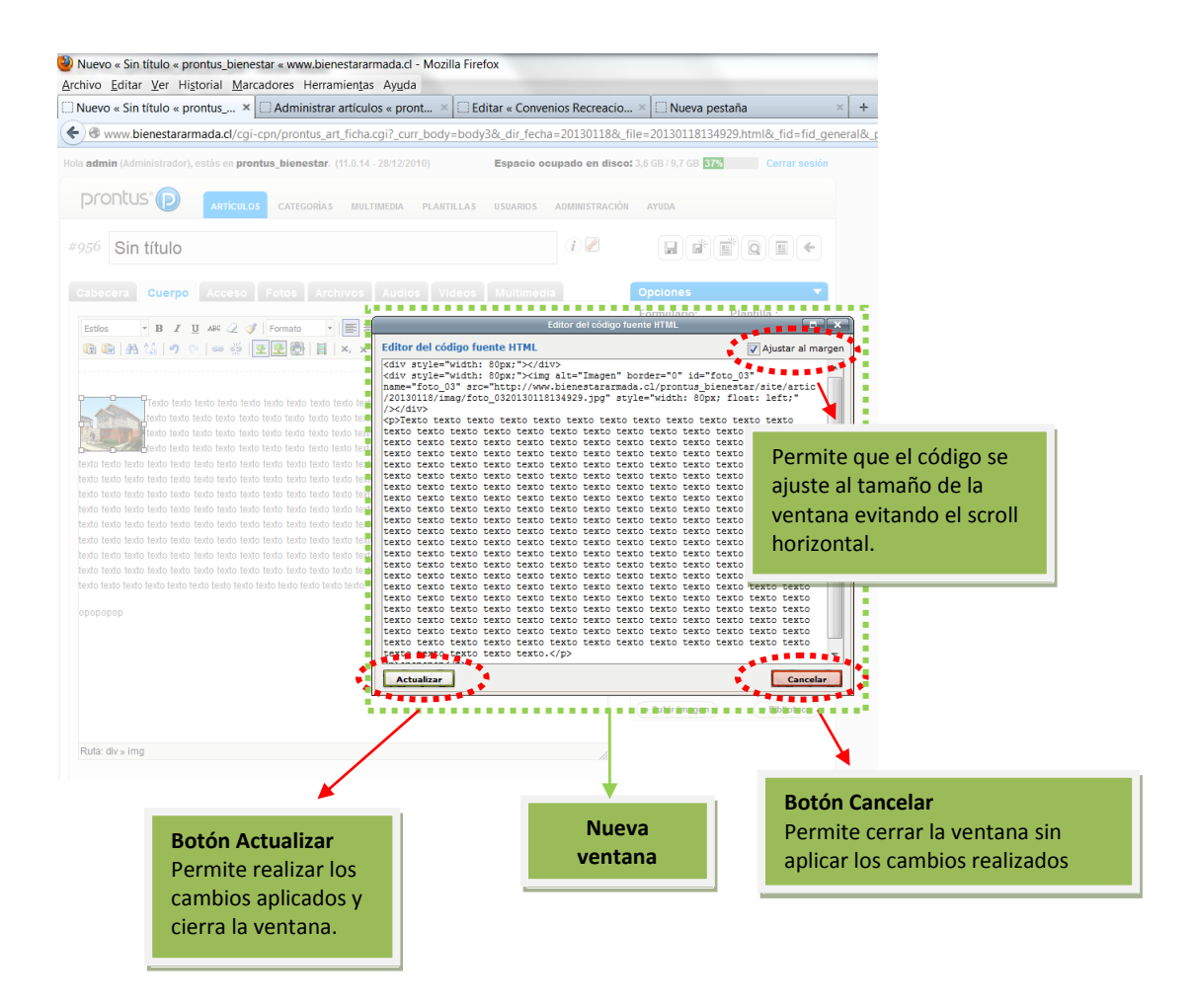

## **Vista previa**

Permite obtener una vista preliminar de lo contendido en el VTXT. Para utilizarlo sólo se debe presionar este botón.

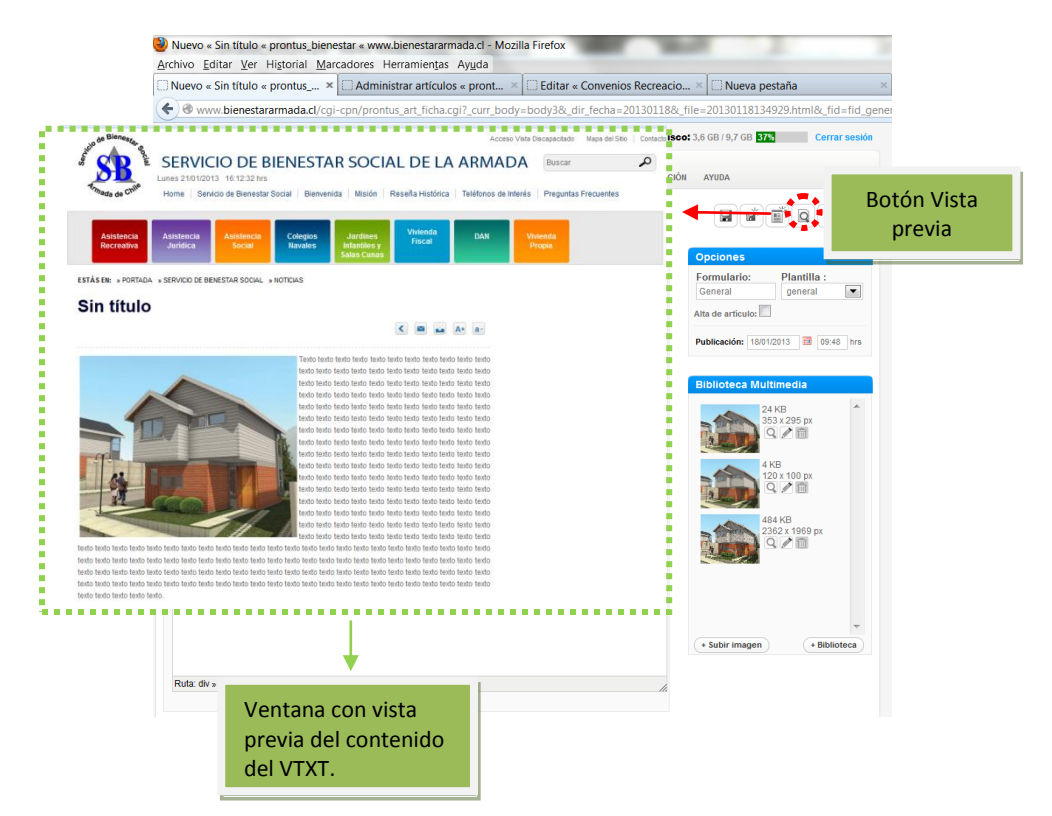

En el caso de insertar una tabla se debe realizar lo siguiente:

1. Presionar el botón insertar tabla.

2. Se abrirá una ventana pop-up donde deberá seleccionar las propiedades que tendrá la tabla, como por ejemplo: número de columnas y de filas, ancho, alineación etc.

3. Presionar botón "aceptar".

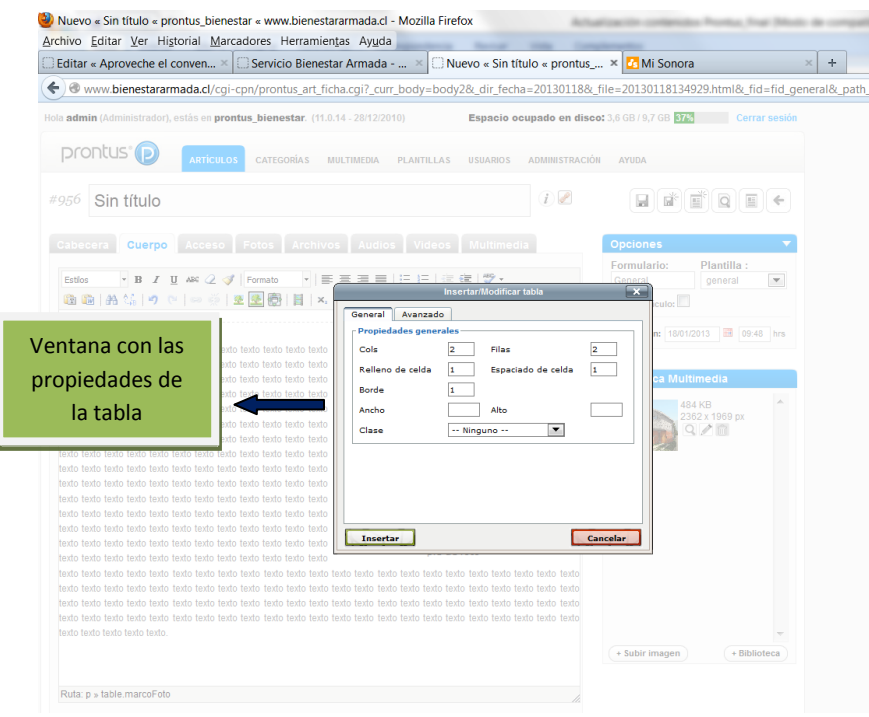

Para insertar una nueva fila arriba de otra debe ubicar el curso dentro de una celda de la fila y presionar el

botón derecho del mouse. Elegir la opción fila, Insertar fila (antes)

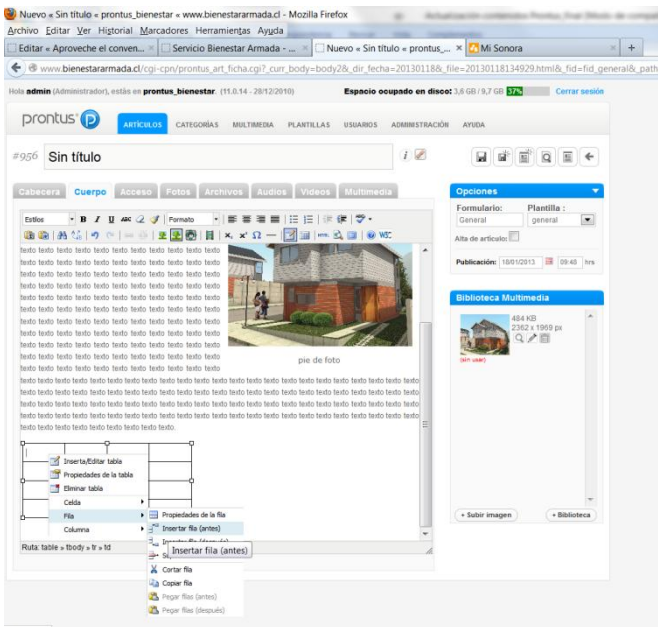

Para insertar una nueva fila después de otra, debe ubicar el curso dentro de una celda de la fila y presionar el botón derecho del mouse. Elegir la opción fila, Insertar fila (después)

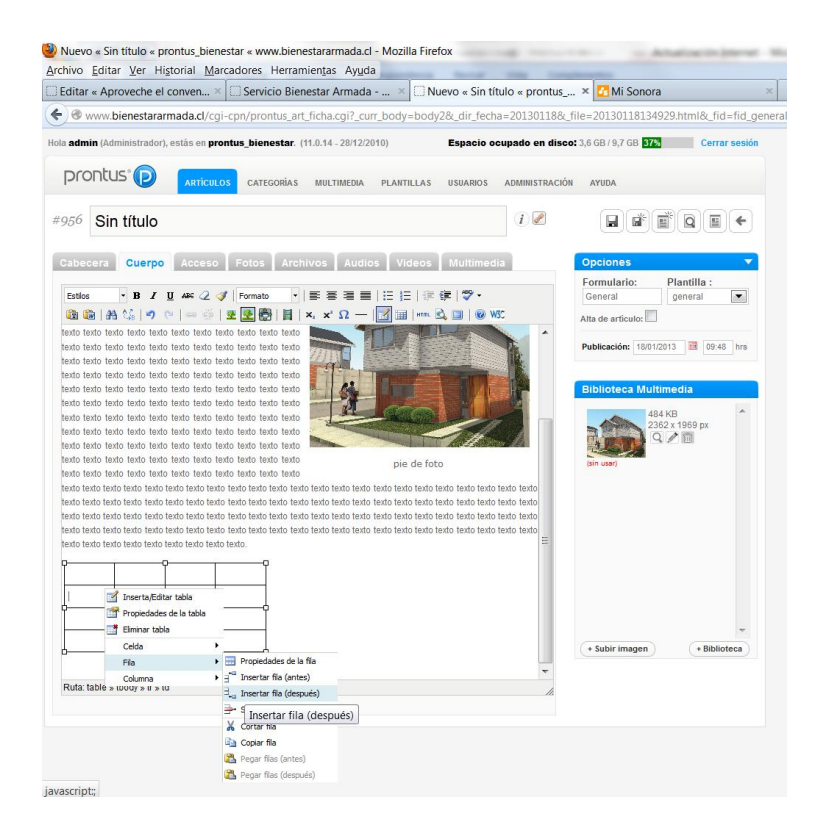

Para eliminar una fila de una tabla debe posicionar el cursor dentro de una de las celdas de la fila y presionar

el botón derecho del mouse. Elegir la opción fila, Suprimir fila  $\mathbb{R}^+$ . Esta acción además eliminará todo el contenido de la fila.

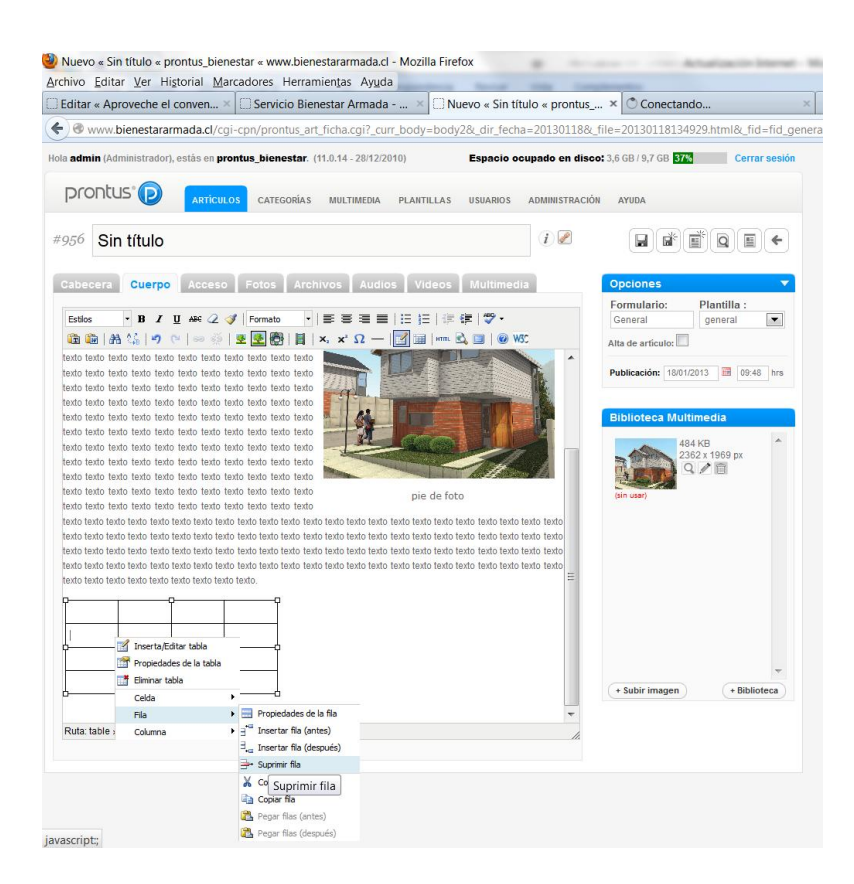

Para insertar una columna antes de otra debe posicionar el cursor dentro de una celda de la columna y presionar el botón derecho del mouse. Elegir la opción columna, insertar columna (antes)  $\frac{1}{\| \mathbf{h} \|}$ .

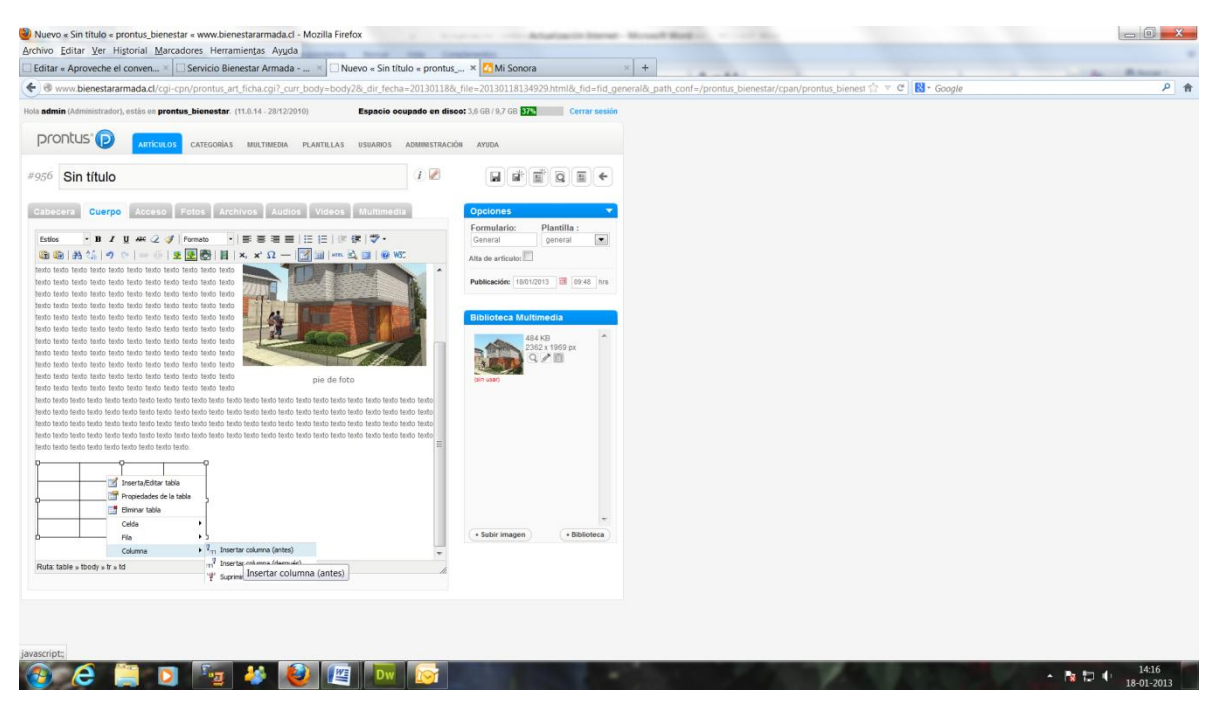

Para insertar una columna después de otra, debe posicionar el cursor dentro de una celda de la columna y

presionar el botón derecho del mouse. Elegir la opción columna, insertar columna (después)  $\frac{|\mathbf{u}|}{\|\mathbf{u}\|}$ .

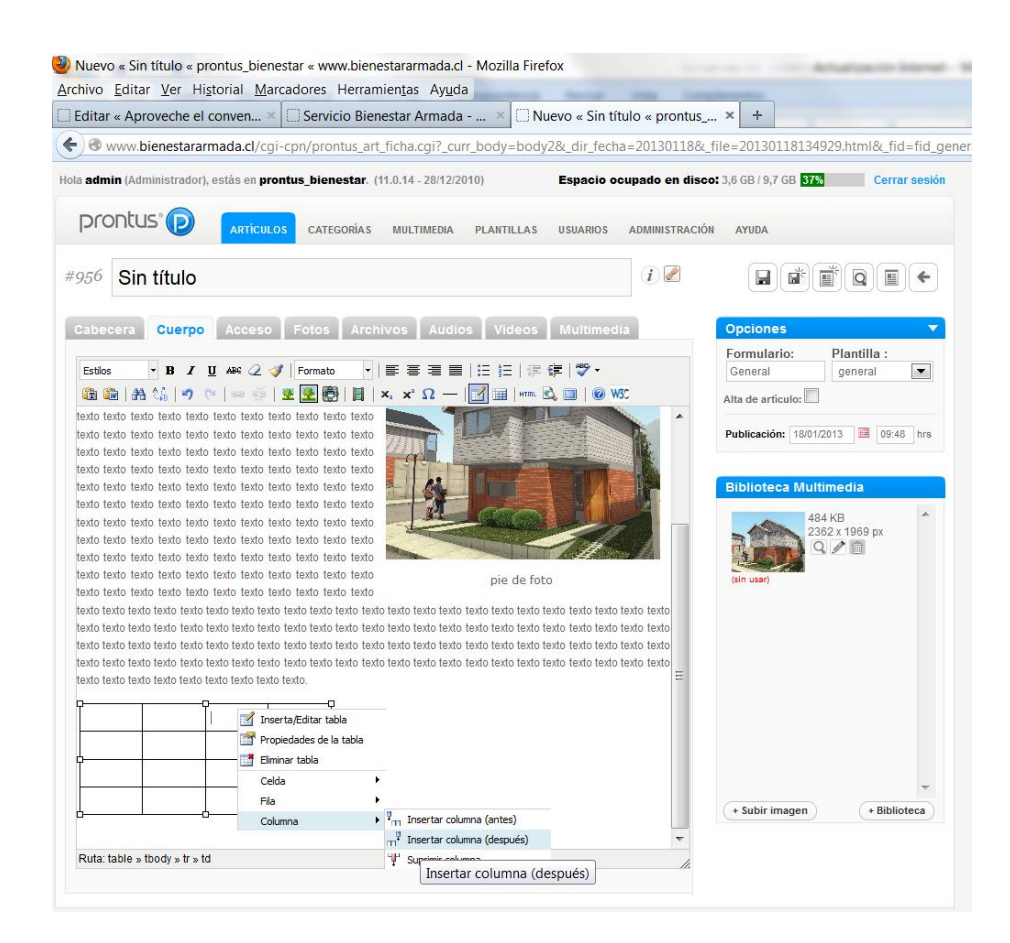

Para eliminar una columna de una tabla debe posicionar el cursor dentro de una de las celdas y presionar el botón derecho del mouse. Elegir la opción columna, suprimir columna .......................<br>botón derecho del mouse. Elegir la opción columna, suprimir columna ............ contenido de la columna.

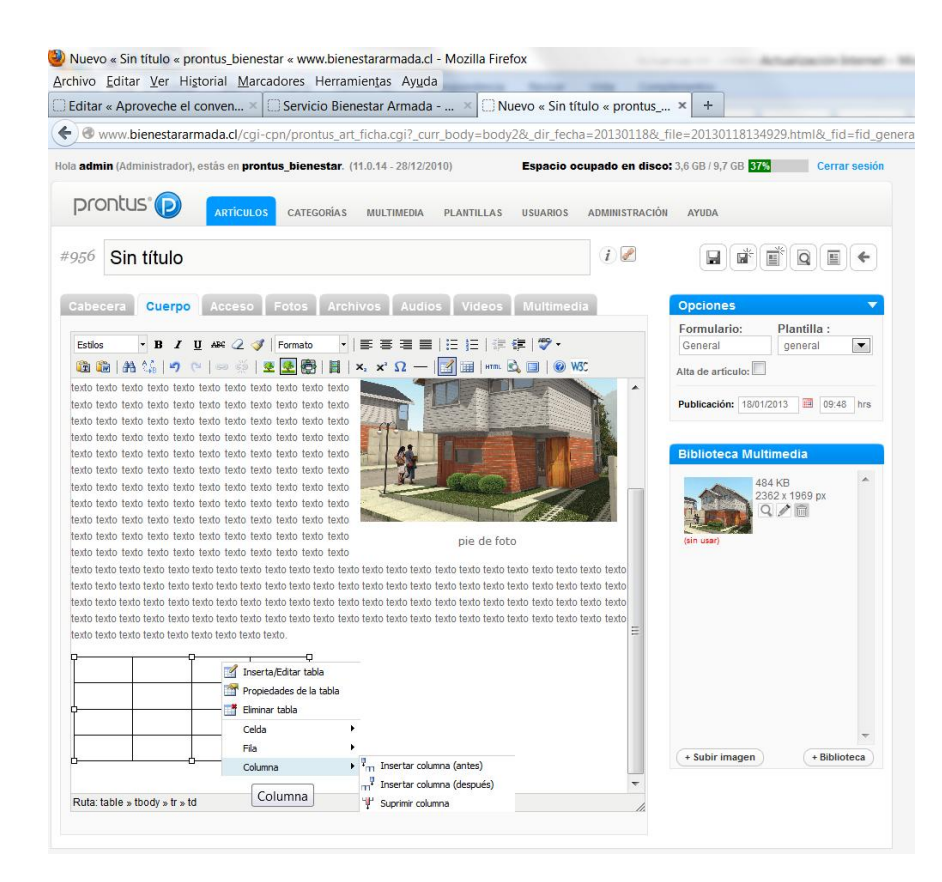